**Lesen Sie diese Installationsanleitung vor der Inbetriebnahme des Druckers. Vor der Inbetriebnahme des Druckers muss die Hardware eingerichtet und der Treiber installiert werden.**

Drucker<br>aufstellen aufstellen

Windows

Windows ® Parallel

Windows Windows<sup>®</sup><br>Netzwerk Netzwerk

[Treiber installieren](#page-0-0)

Treiber installieren

Macintosh

Macintosh Macintosh<sup>®</sup><br>Netzwerk Netzwerk

g<br>DSD

®

g<br>DSD

®

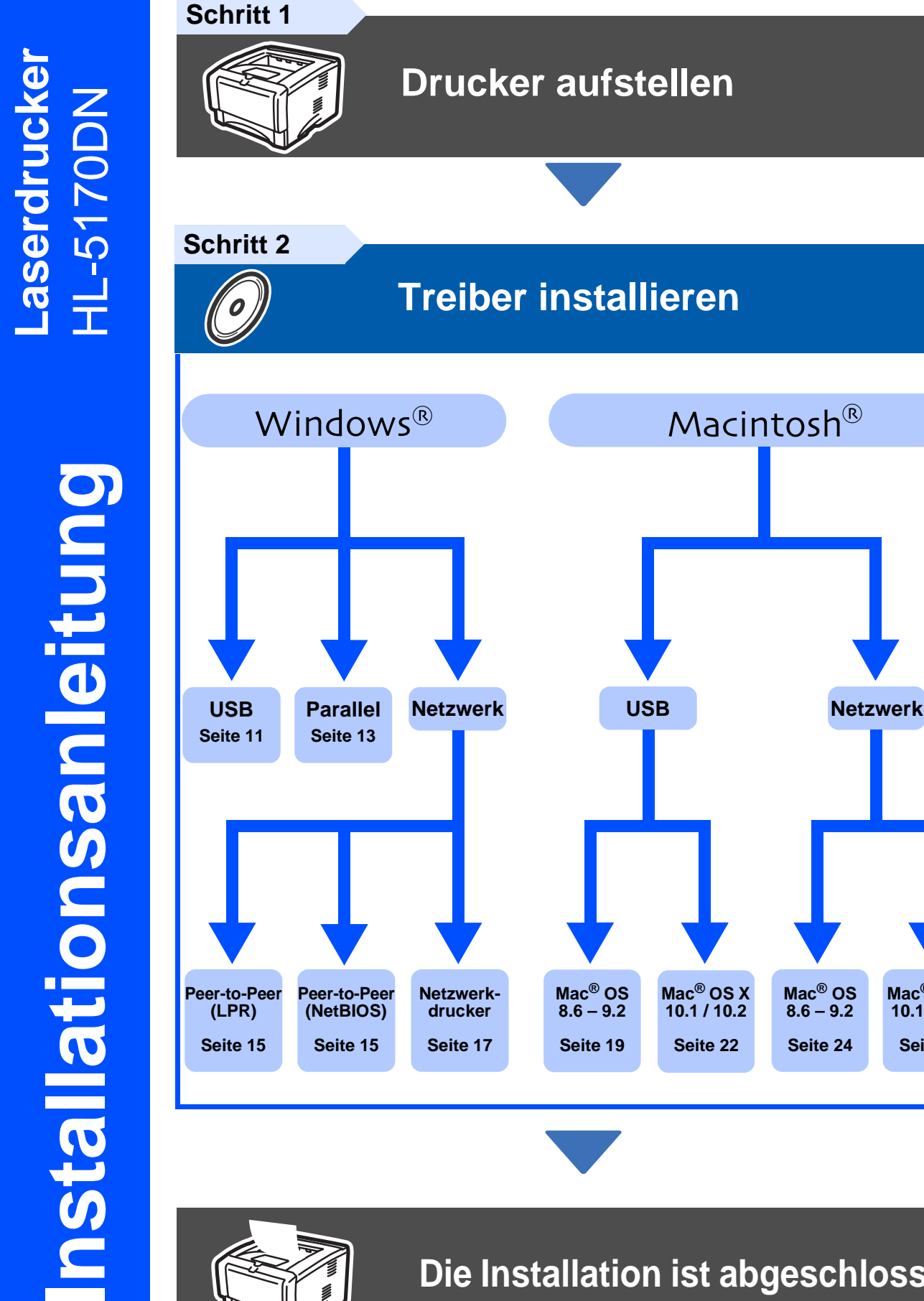

## **Die Installation ist abgeschlossen!**

**Mac® OS X 10.1 / 10.2 [Seite](#page-23-0) 22**

**Mac® OS 8.6 – 9.2 [Seite](#page-25-0) 24**

<span id="page-0-1"></span><span id="page-0-0"></span>Macintosh®

**Mac® OS X 10.1 / 10.2 [Seite](#page-27-0) 26**

Die neuesten Treiber und Hilfe bei Problemen oder Fragen erhalten Sie vom Brother Solutions Center, zugänglich direkt von CD-ROM/Treiber oder über die Brother Webseiten (Deutschland: [http://www.brother.de](http:\\www.brother.de\), Schweiz: [http://www.brother.ch,](http:\\www.brother.ch\) Österreich: [http://www.brother.at\)](http:\\www.brother.at\). Bewahren Sie diese Installationsanleitung und die beiliegende CD-ROM stets gut zugänglich auf.

# **Vorsichtsmaßnahmen**

## **Sicherer Druckerbetrieb**

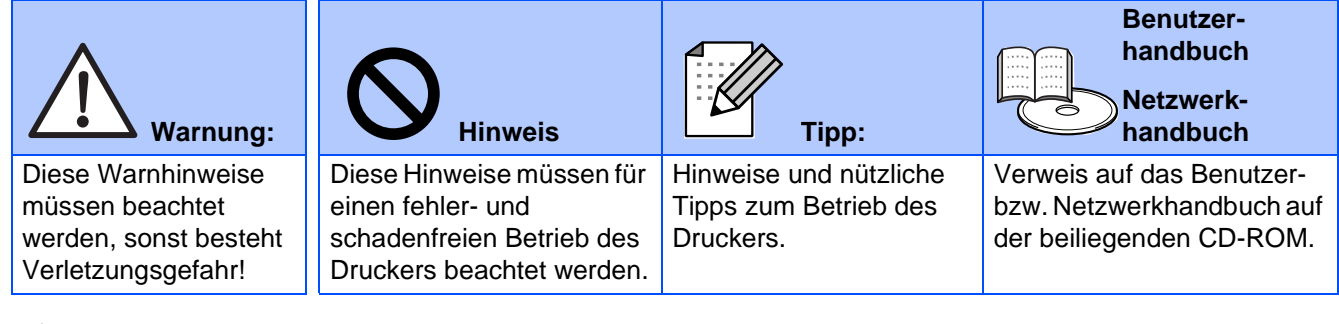

## **Warnung:**

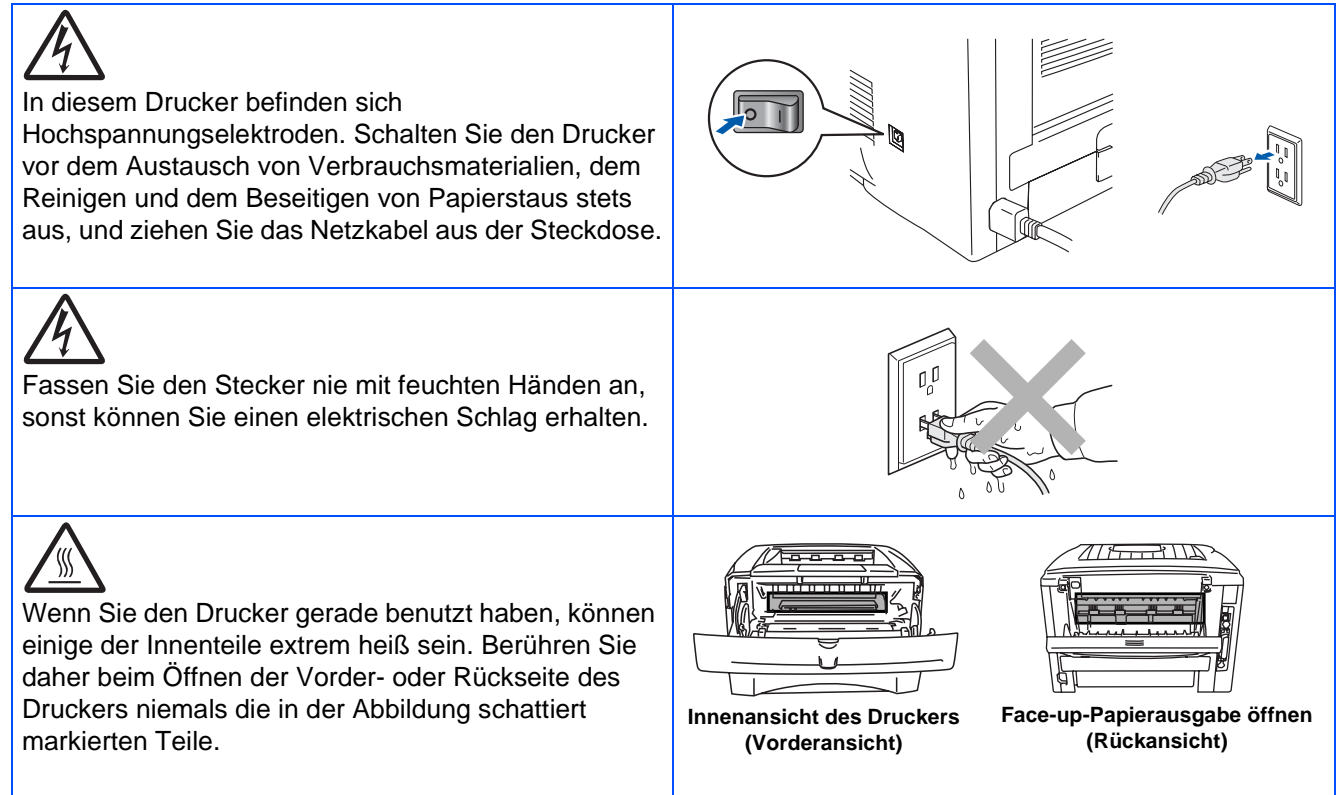

# **Inhaltsverzeichnis**

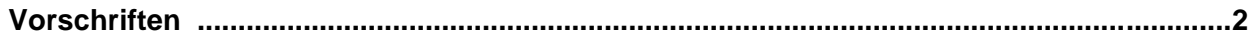

### **Ubersicht**

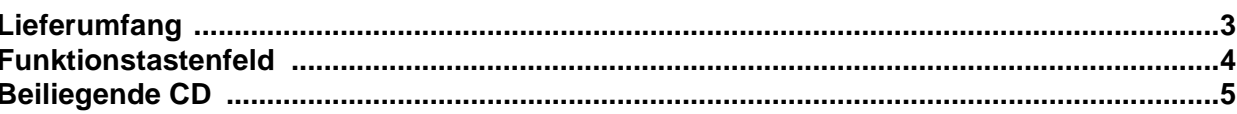

## **Schritt 1** Drucker aufstellen

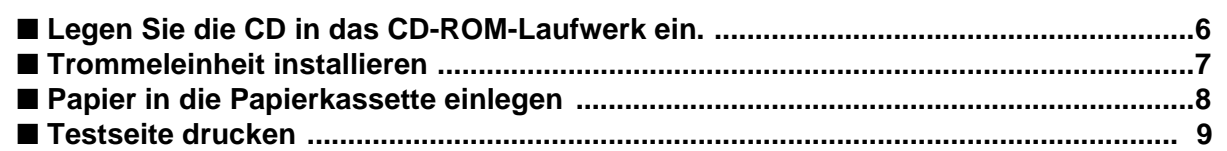

## **Schritt 2 Treiber installieren**

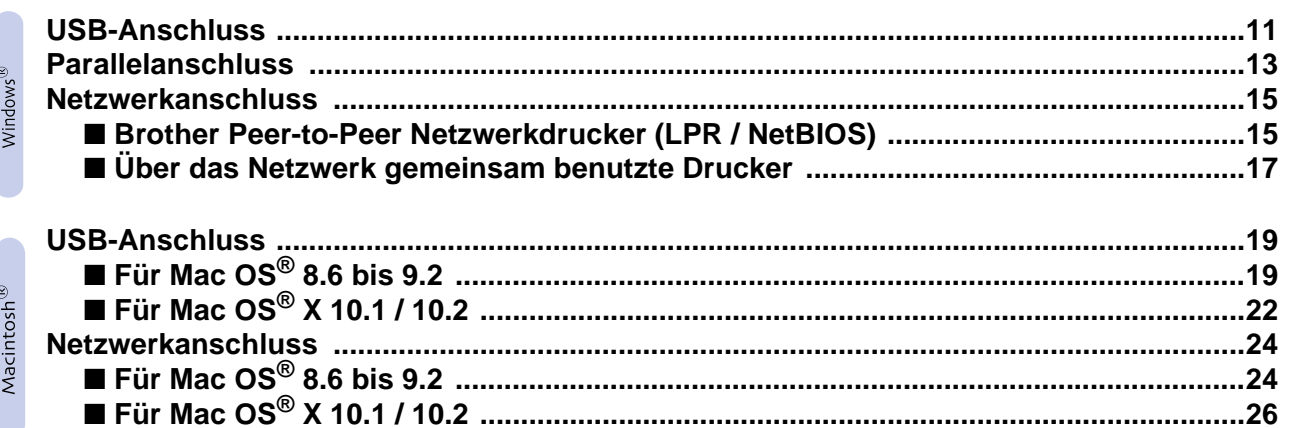

### **Für Administratoren**

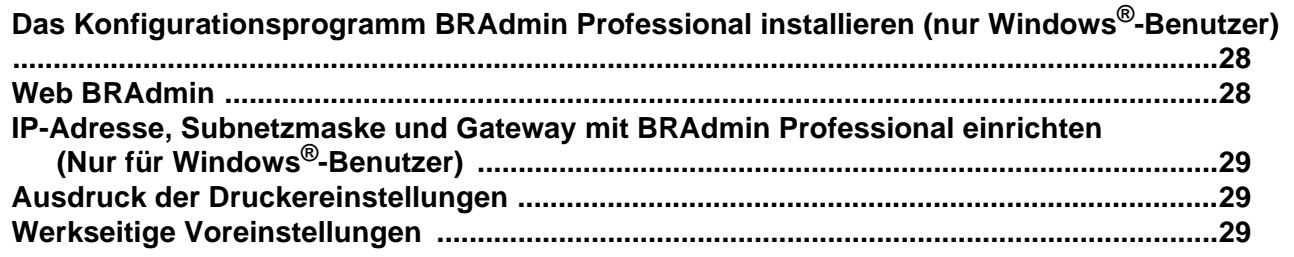

### **Neitere Informationen**

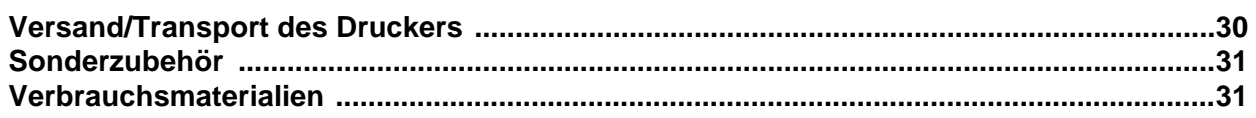

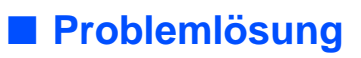

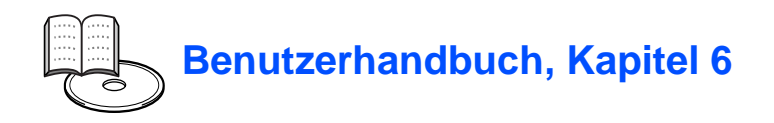

## <span id="page-3-0"></span>**Vorschriften**

#### **Funkentstörung (Nur 220-240 Volt Modell)**

Dieses Gerät ist gemäß EN55022 (CISPR Veröffentlichung 22)/Klasse B funkentstört.

Vor Verwendung des Produkts sollten Sie sicherstellen, dass Sie eines der folgenden Schnittstellenkabel verwenden.

1. Ein abgeschirmtes Parallelkabel mit verdrillter Doppelleitung, das der Norm IEEE1284 entspricht. 2. Ein USB-Kabel.

Das Netzkabel darf höchstens 2 m lang sein.

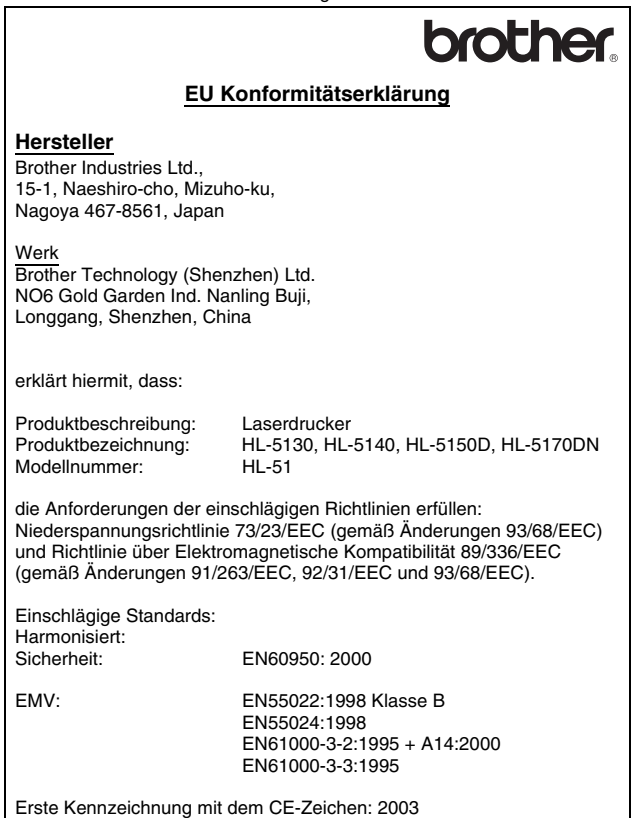

Unterschrift:

Herausgeber: Brother Industries, Ltd. Datiert: 1. August 2003 Ort: Nagoya, Japan

Takashi Maeda

Takashi Maeda Manager Gruppe Qualitätsmanagement Abt. Qualitätsmanagement Information & Document Company

#### **Konformitätserklärung für das Internationale ENERGY STAR® Programm**

Der Sinn des Internationalen ENERGY STAR® Programms besteht darin, die Herstellung und Verbreitung stromsparender Büromaschinen zu fördern.<br>Als ENERGY STAR® Partner hat Brother Industries, Ltd. ermittelt, dass<br>dieses Produkt die Energiespar-Richtlinien des ENERGY STAR<sup>®</sup> Programms erfüllt.

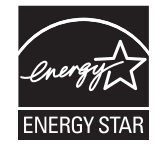

#### **IEC 60825 Spezifikation (Nur 220-240 Volt Modell)**

Dieser Drucker ist gemäß der IEC 60825 Spezifikationen ein Laserprodukt der Klasse 1. In den Ländern, wo dies erforderlich ist, ist das folgende Etikett angebracht.

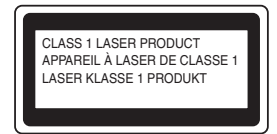

Dieser Drucker ist mit einer Laser-Diode der Klasse 3B ausgestattet, die in der Scannereinheit unsichtbare Laserstrahlen ausstrahlt. Daher sollte die Scannereinheit unter keinen Umständen geöffnet werden.

☛ Achtung: Eine von dieser Anleitung abweichende Bedienung, Handhabung und Verwendung kann zum Austreten gefährlicher Laserstrahlung führen.

#### **Interne Laserstrahlung**

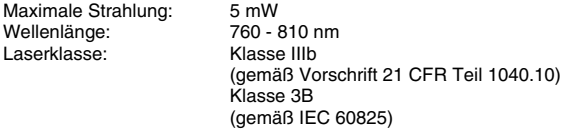

#### **WICHTIG: Ihrer Sicherheit zuliebe**

Für den sicheren Betrieb muss der Drucker mit dem mitgelieferten 3-adrigen Kabel an eine geerdete Steckdose angeschlossen werden.

Jegliche mit diesem Drucker verwendeten Verlängerungskabel müssen ebenfalls ordnungsgemäß geerdet und mit den landesüblichen Steckern versehen sein. Fehlerhafte Verlängerungskabel können zu Personen- und Geräteschäden führen.

Die Tatsache, dass das Gerät zufriedenstellend funktioniert, lässt nicht automatisch auf eine ordnungsgemäß geerdete und sichere Stromversorgung schließen. Zu Ihrer eigenen Sicherheit sollten Sie im Zweifelsfall einen qualifizierten Elektriker hinzuziehen.

#### **Netzanschluss**

Das Gerät muss an eine in der Nähe befindliche, jederzeit leicht zugängliche Steckdose angeschlossen werden. Im Notfall müssen Sie das Netzkabel aus der Steckdose ziehen, um die Stromversorgung komplett zu unterbrechen.

#### **Warnhinweis für LAN-Anschluss**

Schließen Sie dieses Gerät nur an einen LAN-Anschluss an, der keinen Überspannungen ausgesetzt ist.

#### **Geräuschemission (Nur für Deutschland)**

Lpa < 70 dB (A) DIN 45635-19-01-KL2

# <span id="page-4-0"></span>■**Übersicht**

# <span id="page-4-1"></span>**Lieferumfang**

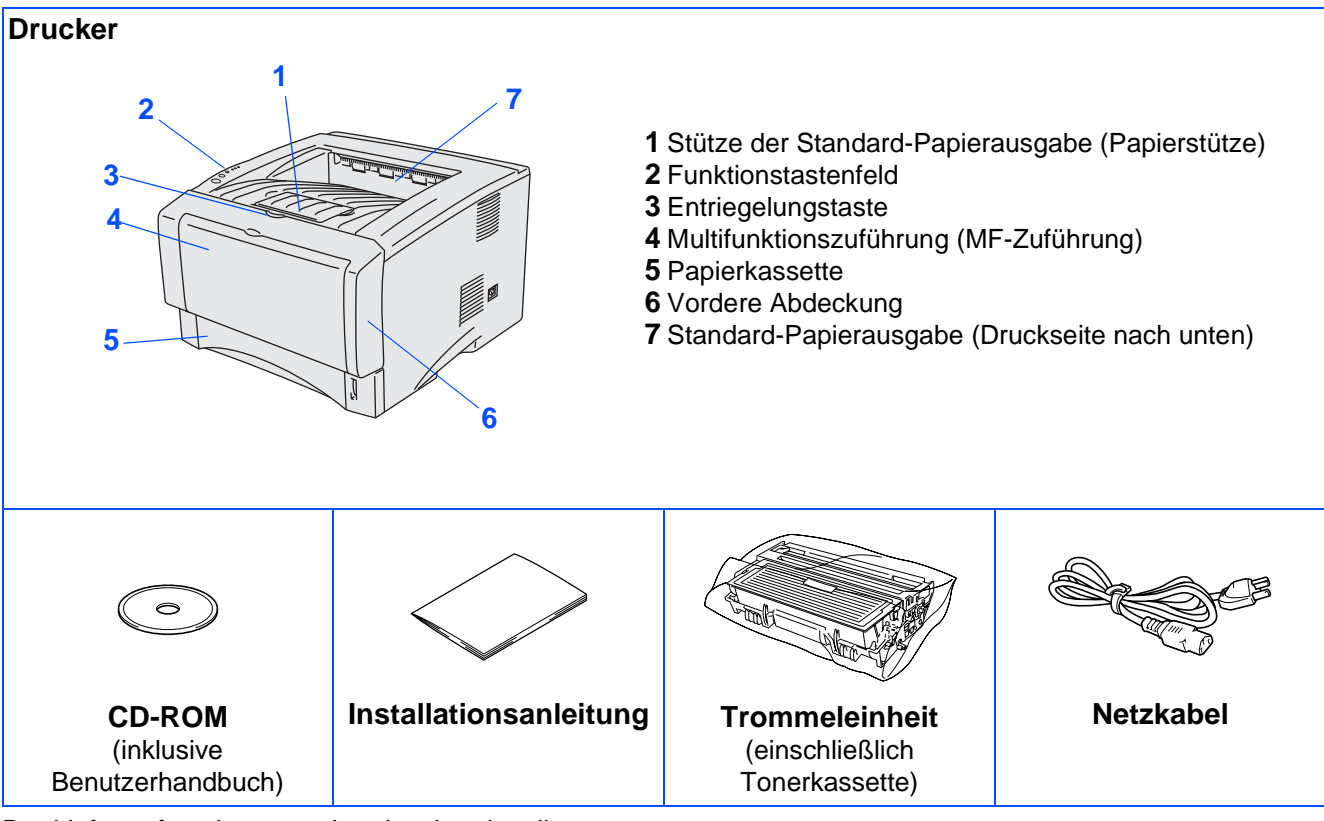

Der Lieferumfang kann von Land zu Land variieren.

Bewahren Sie die gesamte Verpackung und den Karton für den eventuellen Versand oder Transport des Druckers auf.

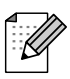

■ Im Lieferumfang ist kein Druckerkabel als Standardzubehör enthalten. Besorgen Sie sich das entsprechende Anschlusskabel für Ihren Computer (Parallel, USB oder Netzwerk).

■ Das verwendete Parallel- bzw. USB-Kabel sollte höchstens 2 Meter lang sein.

■ Verwenden Sie für den Anschluss über die Parallelschnittstelle ein abgeschirmtes IEEE 1284 Kabel.

■ Bei der Verwendung einer Hi-Speed USB 2.0 Schnittstelle muss ein speziell für diese Schnittstelle geeignetes Kabel benutzt werden.

### <span id="page-5-0"></span>**Funktionstastenfeld**

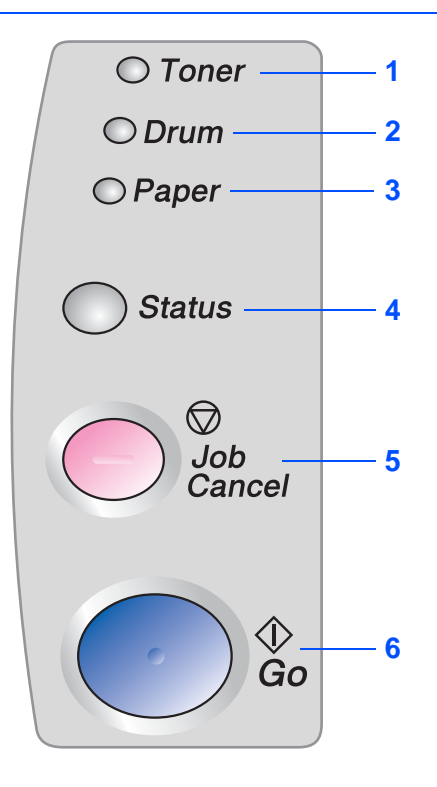

Die **Toner**-LED zeigt an, dass der Toner zur Neige geht oder ausgegangen ist.

Die **Drum**-LED zeigt an, dass sich die Trommel dem Ende ihrer Lebensdauer nähert.

Die **Paper**-LED zeigt einen Papierstau an.

Die **Status**-LED zeigt den Druckerstatus durch Blinken und Farbwechsel an.

Die **Job Cancel**-Taste bricht den gegenwärtigen Druckvorgang ab.

Die **Go**-Taste dient der Fehlerkorrektur bzw. Aktivierung des Druckers.

### **Die LED-Anzeigen des Druckers**

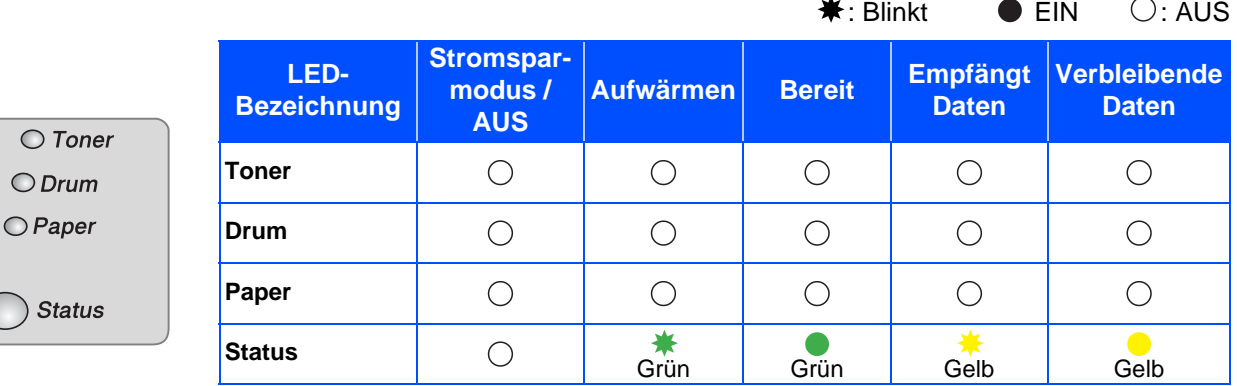

 $\bigcirc$  Toner  $O$  Drum  $O$  Paper **Status** 

Sta

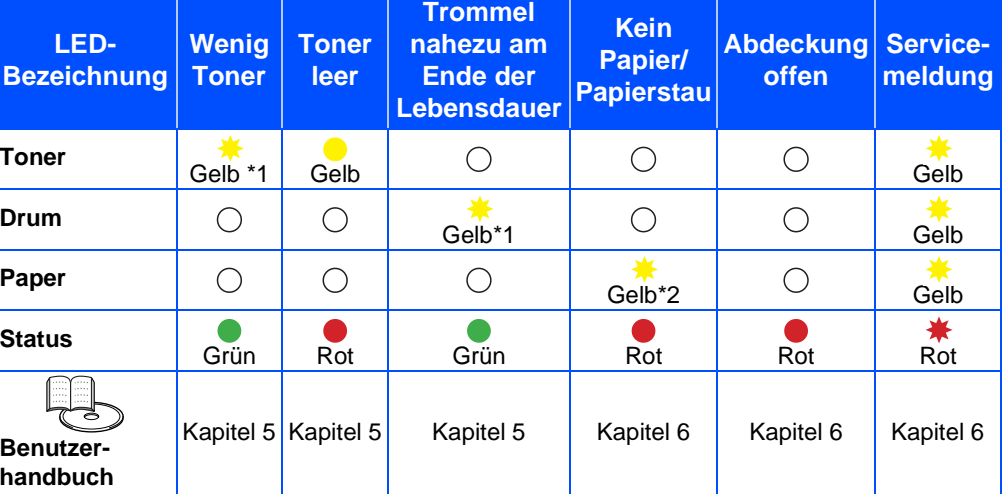

\*1 Die LED blinkt wiederholt im Rhythmus 2 Sekunden EIN, 3 Sekunden AUS.

\*2 Die LED blinkt schnell.

## <span id="page-6-0"></span>**Beiliegende CD**

Die CD-ROM enthält vielerlei Informationsmaterialien.

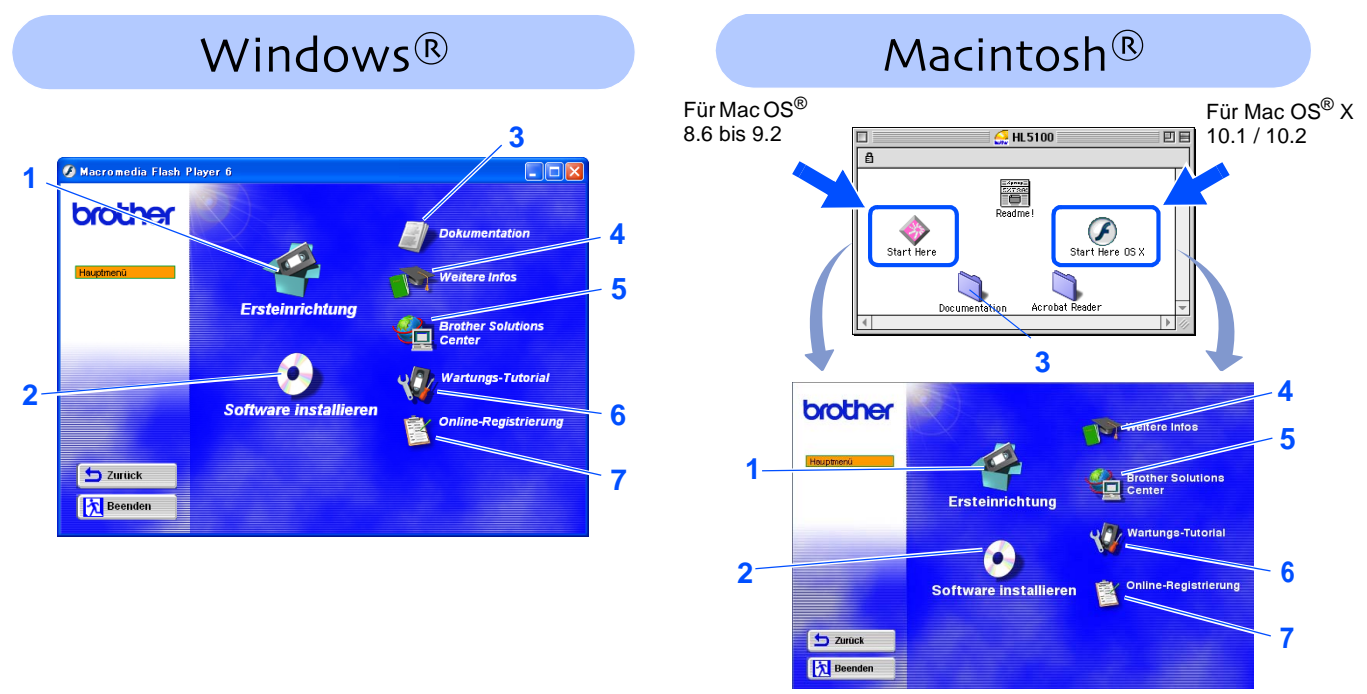

#### **1 Ersteinrichtung**

Anleitungsvideo zum Einrichten des Geräts und zur Druckertreiber-Installation.

■ Bei der Installation des Druckertreibers im Rahmen der Ersteinrichtung wird automatisch der PCL-Treiber installiert. Zur Installation des PS-Treibers wählen Sie bitte Software installieren und Benutzerdefinierte Installation und folgen den Hinweisen auf dem Bildschirm.

#### **2 Software installieren**

Druckertreiber und Dienstprogramme installieren.

#### **3 Dokumentation**

Hier finden Sie das Benutzerhandbuch und das Netzwerkhandbuch im PDF-Format (inklusive einem Programm zum Betrachten der Handbücher).

■ Das Benutzerhandbuch wird automatisch mit dem Druckertreiber installiert. Klicken Sie auf Start, wählen Sie Programme, Ihren Drucker (Brother HL-5170DN) und dann Benutzerhandbuch. Wenn Sie das Benutzerhandbuch nicht installieren möchten, wählen Sie im Installationsprogramm die Benutzerdefinierte Installation und achten bei der Treiberinstallation darauf, dass das Benutzerhandbuch nicht markiert ist.

#### **4 Weitere Infos**

In den Demovideos erfahren Sie mehr über den Gebrauch Ihres Brother-Druckers.

#### **5 Brother Solutions Center**

Alles, was Sie für Ihren Drucker benötigen, finden Sie im Brother Solutions Center [\(http://solutions.brother.com](http://solutions.brother.com)). Sie können dort die neuesten Treiber und Dienstprogramme für Ihre Drucker herunterladen, Antworten auf häufig gestellte Fragen und Tipps zur Problemlösung lesen oder sich über Lösungen besonderer Druckprobleme informieren.

#### **6 Wartungs-Tutorial**

Anleitungsvideo zur Druckerwartung

#### **7 Online-Registrierung**

Registrieren Sie Ihr Produkt online.

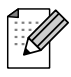

Für Sehbehinderte haben wir eine spezielle HTML-Datei (readme.html) auf der beiliegenden CD-ROM vorbereitet. Diese Datei kann von Screen Reader Software vorgelesen werden.

# **Drucker aufstellen Schritt 1**

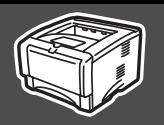

## <span id="page-7-2"></span><span id="page-7-1"></span><span id="page-7-0"></span>**1 Legen Sie die CD in das CD-ROM-Laufwerk ein.**

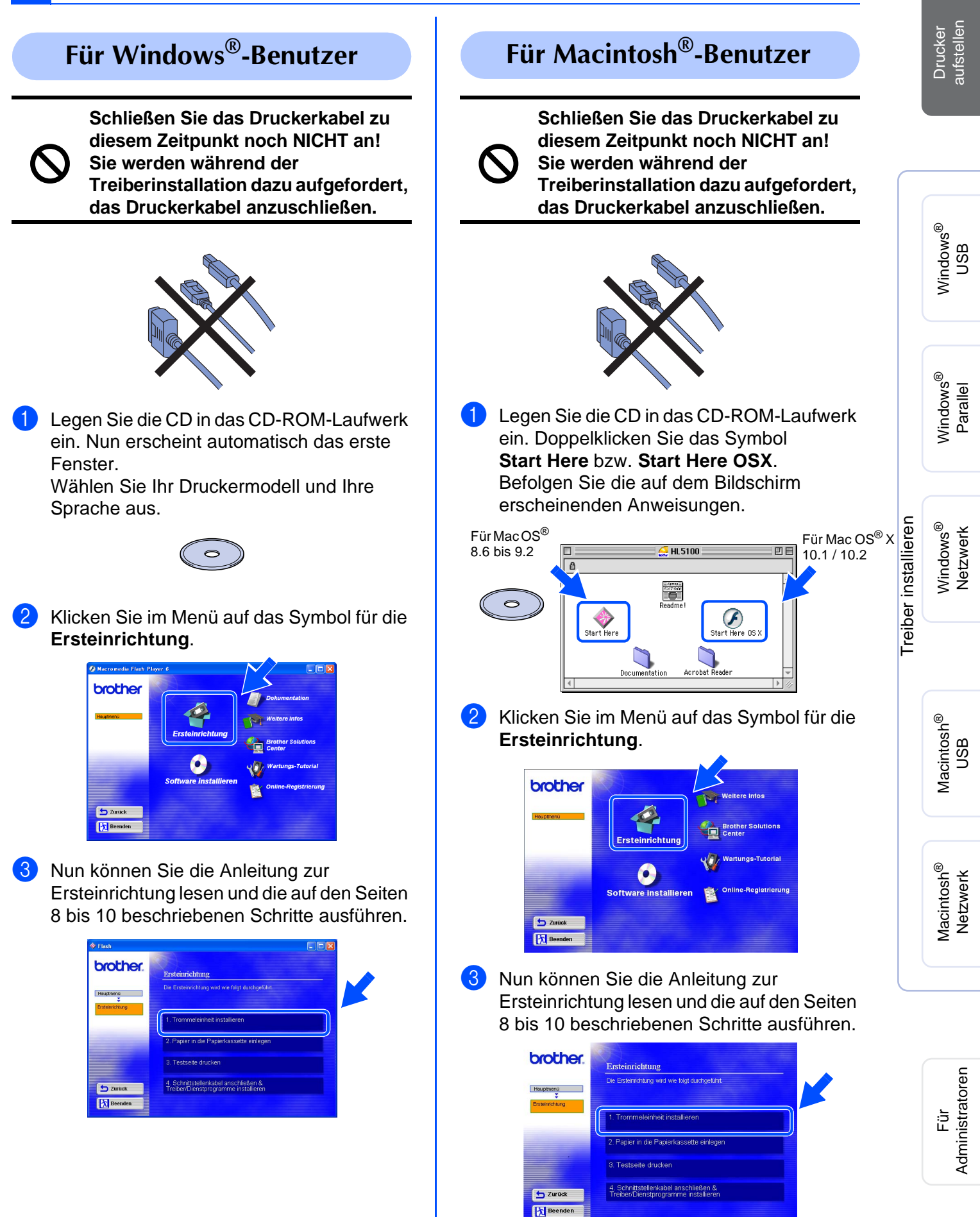

# **Drucker aufstellen Schritt 1**

# <span id="page-8-0"></span>**Schließen Sie das Druckerkabel zu diesem Zeitpunkt noch NICHT an! Sie werden während der Treiberinstallation dazu aufgefordert, das Druckerkabel anzuschließen. 1** Drücken Sie auf die Entriegelungstaste, um die vordere Abdeckung zu öffnen. **2** Packen Sie die Trommeleinheit aus. Entfernen Sie die Transportsicherung. **2 Trommeleinheit installieren** Vordere Abdeckung **Transportsicherung Trommeleinheit** Entriegelungstaste

3 Schwenken Sie sie mehrmals hin und her, um den Toner gleichmäßig zu verteilen.

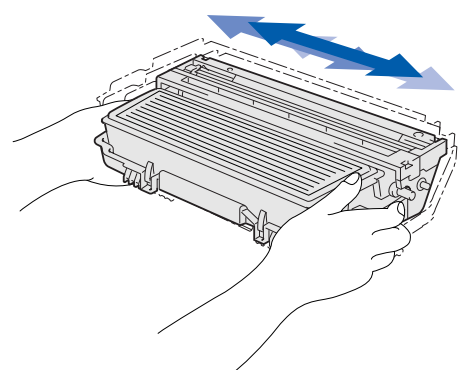

4 Setzen Sie die Trommeleinheit in den Drucker ein.

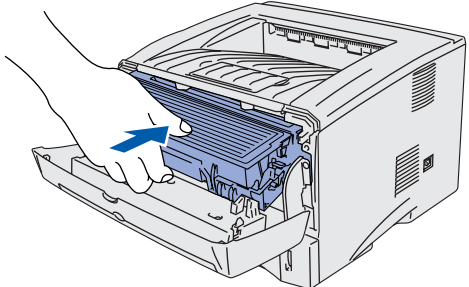

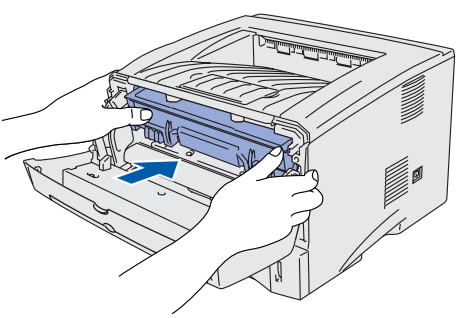

5 Schließen Sie die vordere Abdeckung des Druckers.

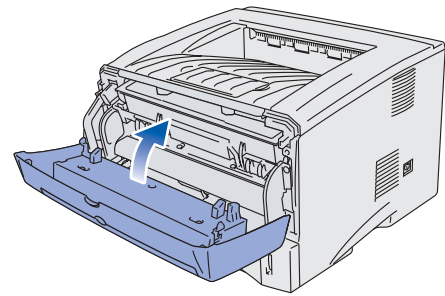

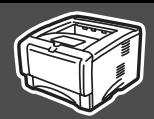

## <span id="page-9-0"></span>**3 Papier in die Papierkassette einlegen**

Ziehen Sie die Papierkassette ganz aus dem Drucker.

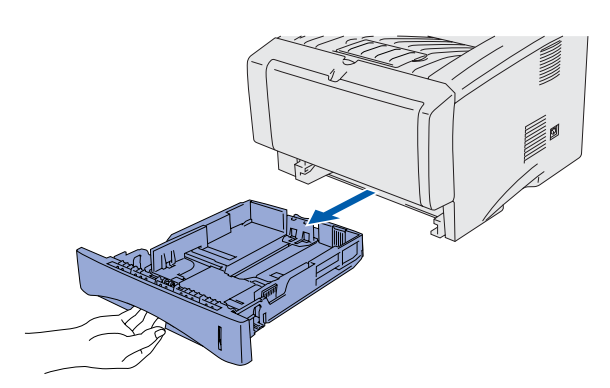

2 Halten Sie den Riegel der Seitenführung gedrückt, und passen Sie die Papierführungen an das Papierformat an. Achten Sie darauf, dass die Papierführungen in den entsprechenden Aussparungen einrasten.

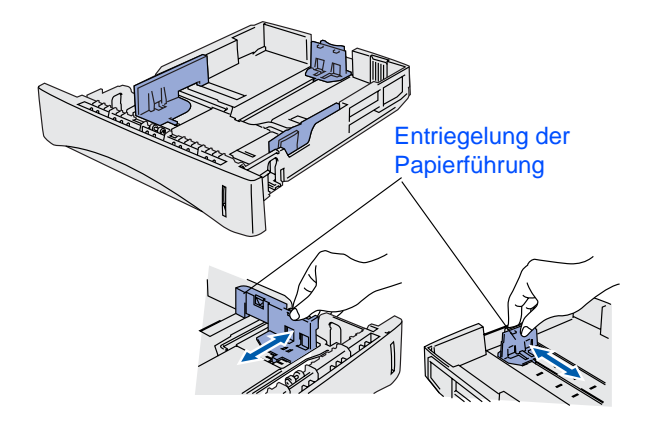

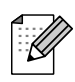

Für Papier im Format Legal drücken Sie die Universalentriegelung und ziehen die Rückwand der Papierkassette nach hinten.

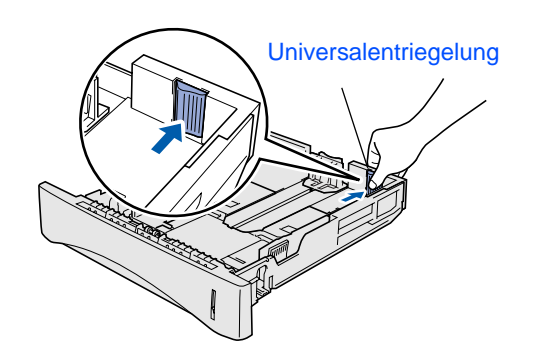

3 Fächern Sie den Papierstapel vor dem Einlegen gut auf, um Papierstaus und Fehleinzug zu vermeiden.

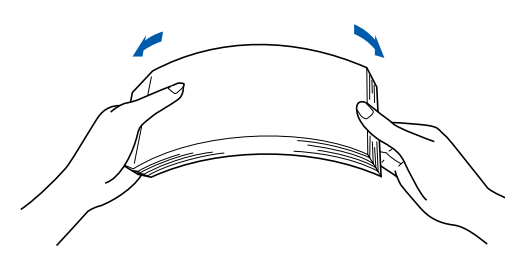

4 Legen Sie das Papier in die Papierkassette ein.

Das Papier muss flach in der Kassette liegen und darf die Markierung für die Stapelhöhe nicht überschreiten.

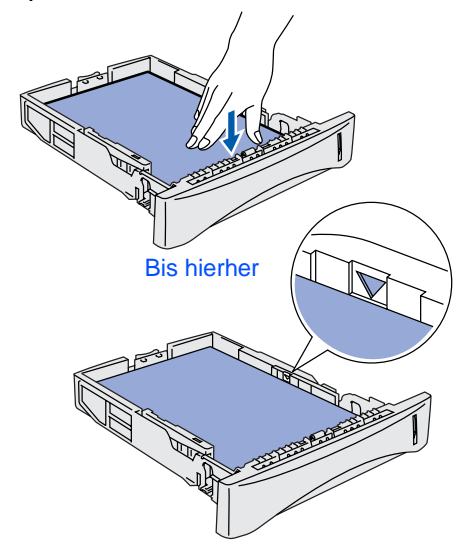

**5** Setzen Sie die Papierkassette wieder in den Drucker ein.

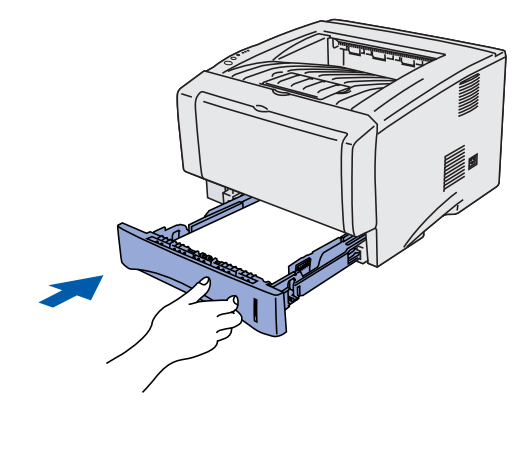

Macintosh Macintosh<sup>®</sup><br>Netzwerk Netzwerk

# **Drucker einrichten Schritt 1**

## <span id="page-10-0"></span>**4 Testseite drucken**

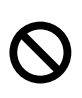

**Schließen Sie das Druckerkabel zu diesem Zeitpunkt noch NICHT an! Sie werden während der Treiberinstallation dazu aufgefordert, das Druckerkabel anzuschließen.** 

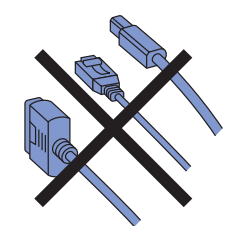

**1** Der Netzschalter muss ausgeschaltet sein. Schließen Sie das Netzkabel an den Drucker an.

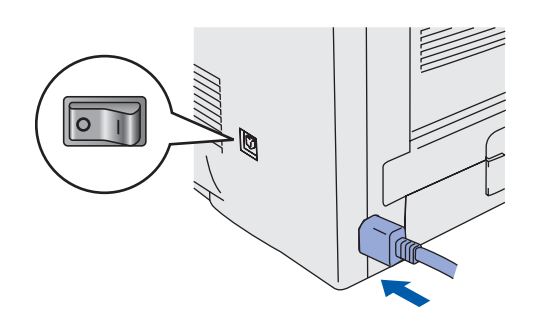

2 Schließen Sie das Netzkabel an eine Steckdose an. Schalten Sie den Netzschalter ein.

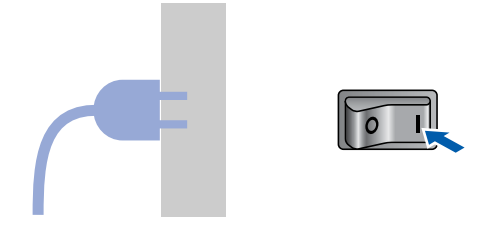

**3** Wenn der Drucker Betriebstemperatur erreicht hat, hört die **Status**-LED zu blinken auf und leuchtet grün.

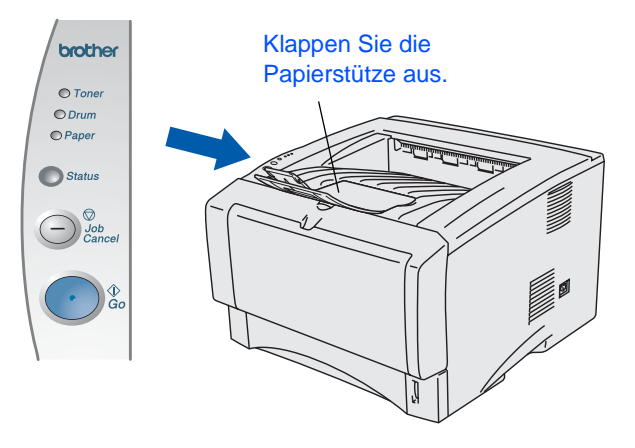

4 Drücken Sie die **Go**-Taste. Der Drucker druckt nun eine Testseite aus. Prüfen Sie, ob die Testseite korrekt gedruckt wurde.

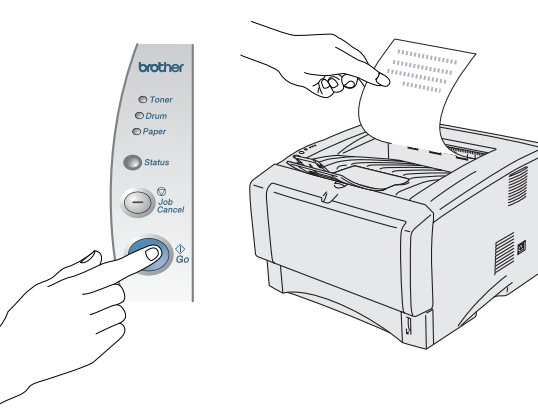

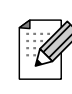

Diese Funktion steht nicht zur Verfügung, wenn ein Druckauftrag von Ihrem PC eingegangen ist.

**Fahren Sie auf der nächsten Seite mit der Installation des Treibers fort.**

<span id="page-11-1"></span><span id="page-11-0"></span>Führen Sie zum Einrichten von Betriebssystem und Kabelanschluss folgende Anweisungen aus. Die Abbildungen für Windows® in dieser Installationsanleitung basieren auf Windows® XP. Die Bildschirmabbildungen für Mac OS® X in dieser Installationsanleitung basieren auf Mac OS $^\circledR$  X 10.1

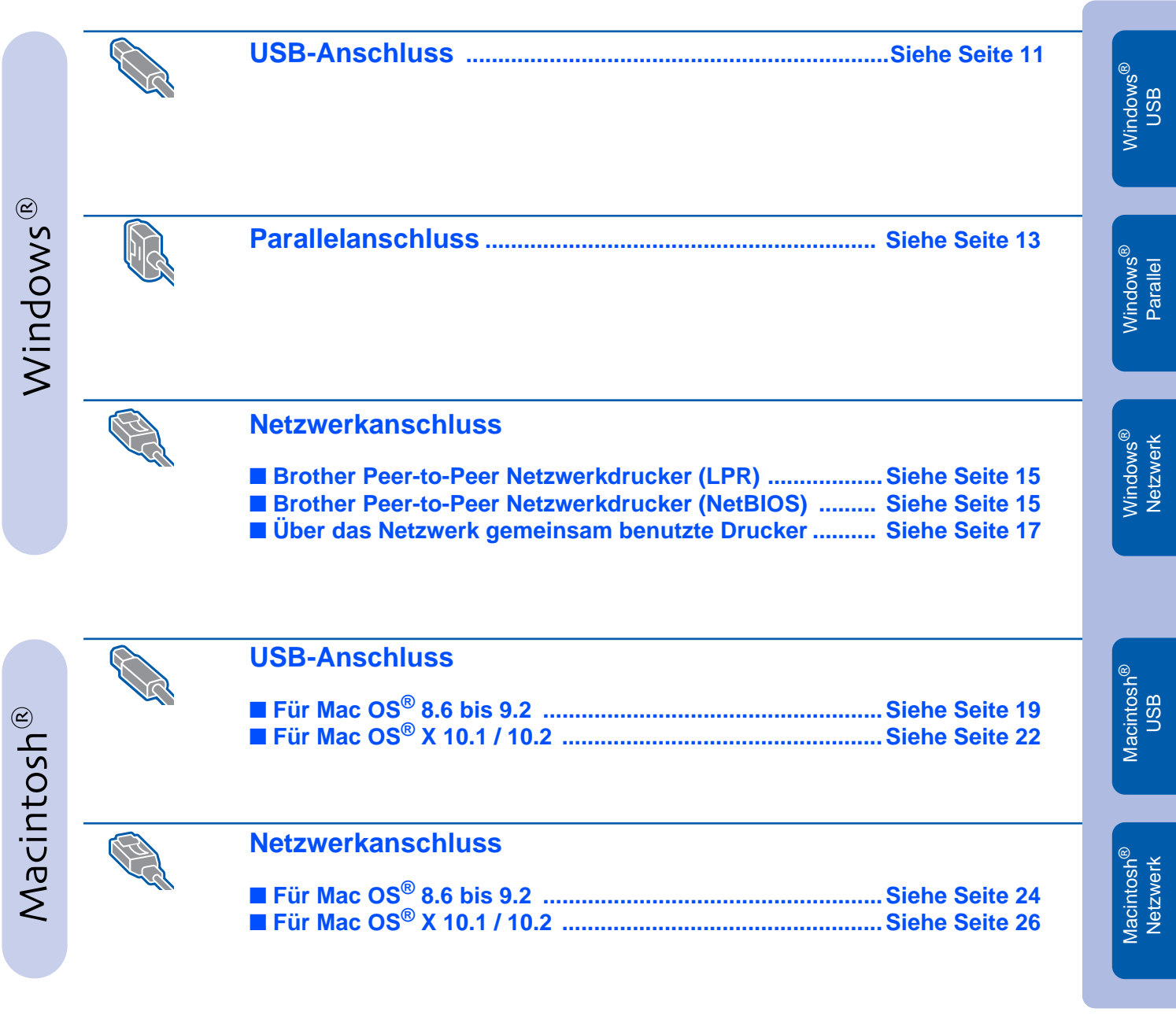

Drucker<br>aufstellen aufstellen

### <span id="page-12-1"></span><span id="page-12-0"></span>**USB-Anschluss**

### **Treiber installieren und Drucker an den PC anschließen**

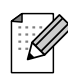

Klicken Sie auf **Abbrechen**, wenn der **Assistent für das Suchen neuer Hardware** erscheint.

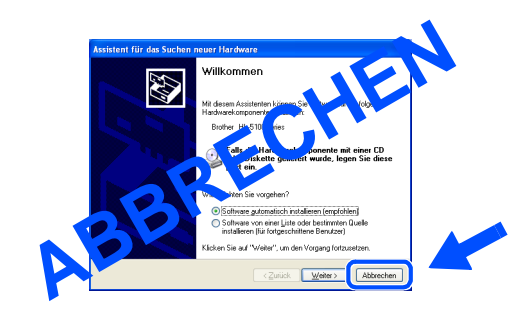

**1** Während der Treiberinstallation darf der Drucker **NICHT** mit dem USB-Kabel angeschlossen sein. Haben Sie das Kabel bereits angeschlossen, so entfernen Sie es wieder.

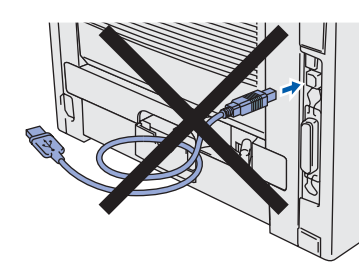

2 Klicken Sie im Menü **Ersteinrichtung** auf **Schnittstellenkabel anschließen & Treiber/Dienstprogramm installieren**.

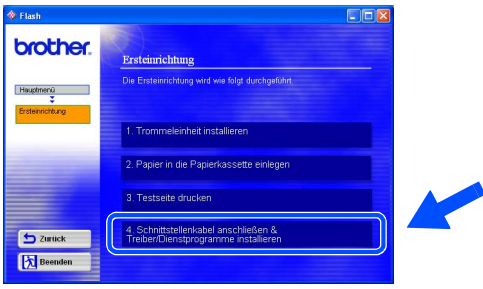

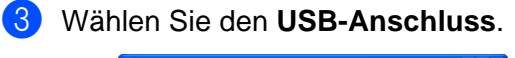

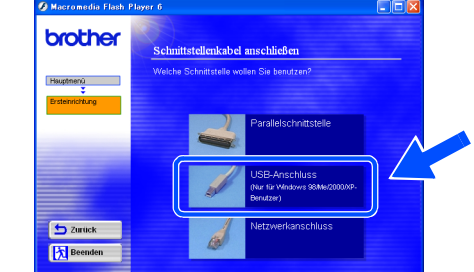

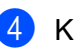

4 Klicken Sie auf **Installieren**.

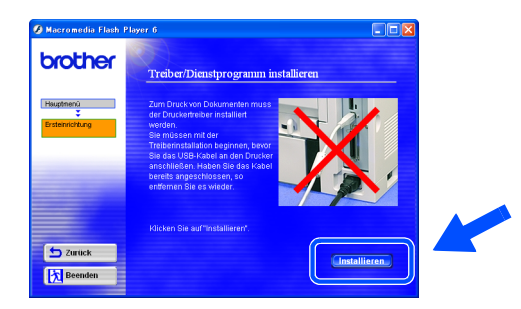

5 Klicken Sie auf **Weiter**.

Befolgen Sie die Anweisungen auf dem Bildschirm.

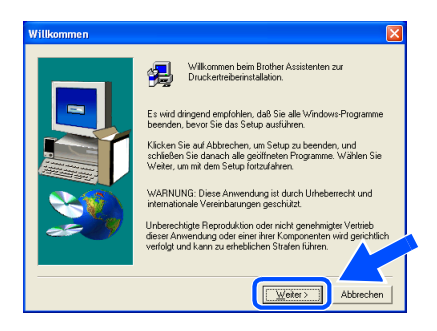

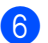

6 Vergewissern Sie sich bei dieser Meldung, dass der Drucker eingeschaltet ist. Schließen Sie das USB-Kabel an den PC und dann an den Drucker an. Klicken Sie auf **Weiter**.

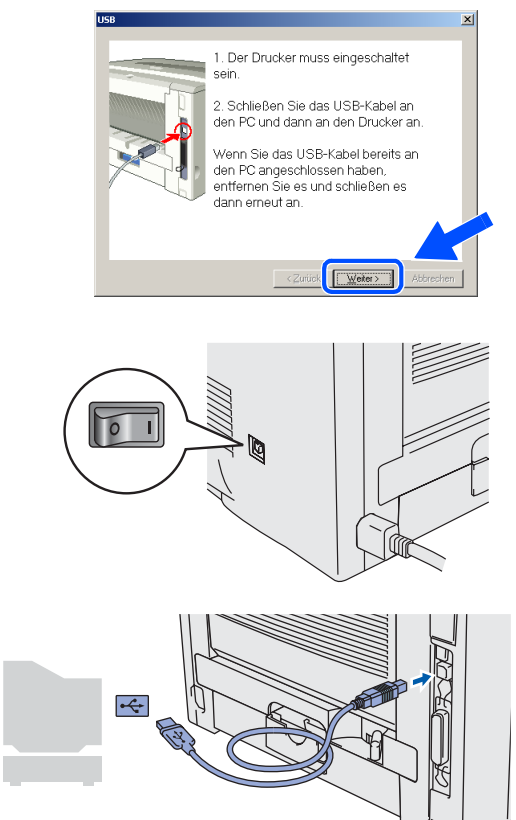

7 Klicken Sie auf **Beenden**.

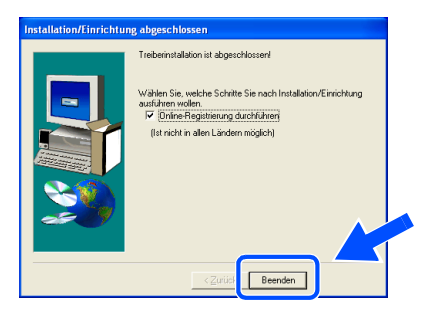

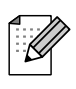

lassen wollen, markieren Sie "**Online-Registrierung durchführen**".

**Für Benutzer von Windows® 98 / Me: Die Einrichtung ist nun abgeschlossen.**

**Für Benutzer von Windows® 2000/XP: Fahren Sie mit Abschnitt "Drucker als Standarddrucker einrichten" fort.**

### **Drucker als Standarddrucker einrichten (Nur für Benutzer von Windows® 2000/XP)**

1 Klicken Sie auf **Start** und **Drucker und Faxgeräte**.

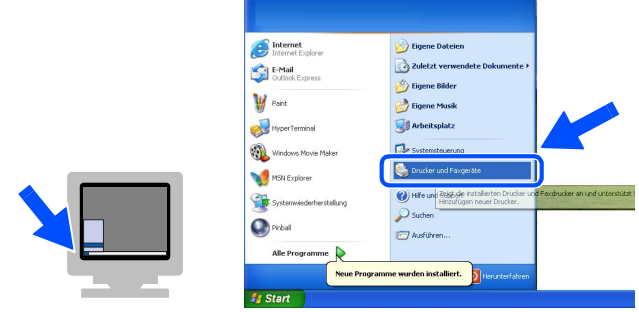

2 Wählen Sie das Symbol **Brother HL-5170DN series**.

| Datei                                                                                                    | Bearbeiten Ansicht Favoriten Extras ?                                                                     |                                |        |             |
|----------------------------------------------------------------------------------------------------|----------------------------------------------------------------------------------------------------|--------------------------------|--------|-------------|
| $\bigcirc$ zurück $\cdot$ $\bigcirc$ $\cdot$ $\bigcirc$                                                                          |                                                                                                    | Suchen <b>P</b> Ordner         | m      |             |
| Adresse Co Drucker und Faxgeräte                                                                                                 |                                                                                                    |                                | $\vee$ | Wechseln zu |
| Druckeraufgaben<br>Drucker hinzufügen<br>Drucker anhalten<br>Drucker freigeben<br><b>Drucker</b> umbenennen<br>X Drucker löschen | $\circledast$<br>Druckaufträge anzeigen<br>Druckeigenschaften auswählen<br>Druckereigenschaften festlegen | Brother<br>HL-5170DN<br>series |        |             |

3 Wählen Sie im **Datei**-Menü die Option **Als Standard definieren**.

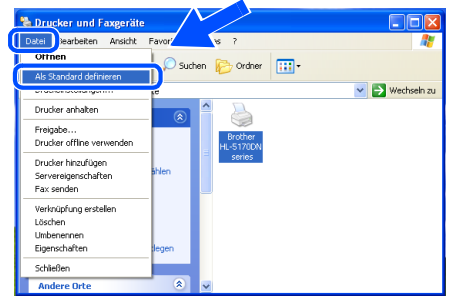

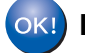

**Die Einrichtung ist nun abgeschlossen.** Wenn Sie Ihr Produkt online registrieren

Drucker<br>aufstellen aufstellen

1 Klicken Sie im Menü **Ersteinrichtung** auf

### <span id="page-14-1"></span><span id="page-14-0"></span>**Parallelanschluss**

### **Anschluss des Druckers am PC und Treiberinstallation**

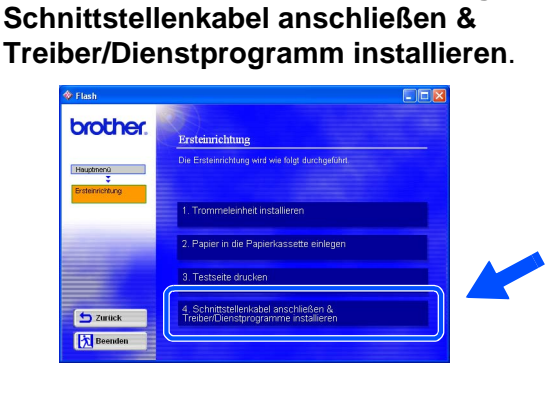

2 Wählen Sie die Option **Parallelschnittstelle**.

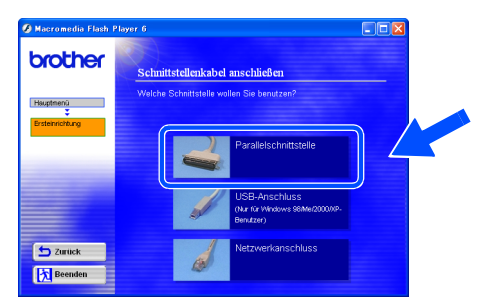

3 Schalten Sie den Drucker aus.

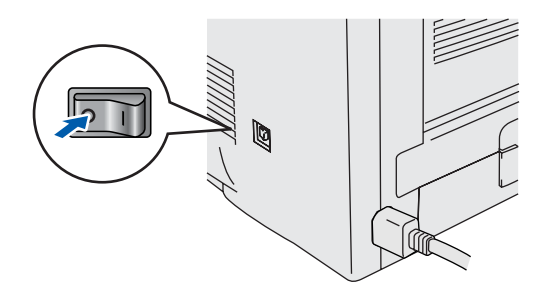

4 Schließen Sie das Parallelkabel an den PC und dann an den Drucker an.

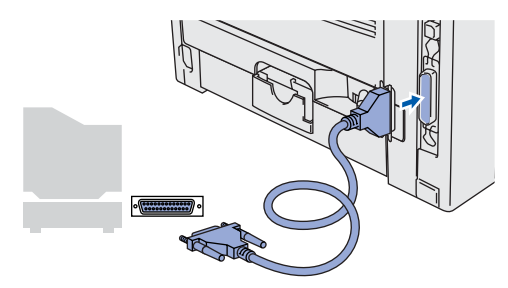

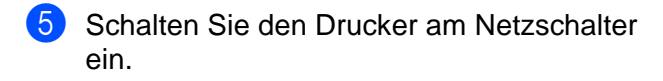

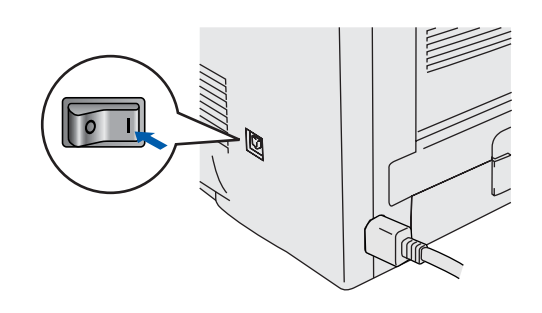

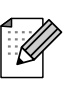

Klicken Sie auf **Abbrechen**, wenn der **Assistent für das Suchen neuer Hardware** erscheint.

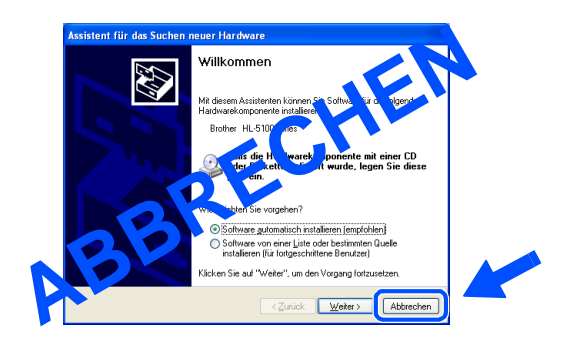

## Windows®

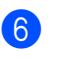

6 Wenn das Video zu Ende ist, klicken Sie auf **Weiter**.

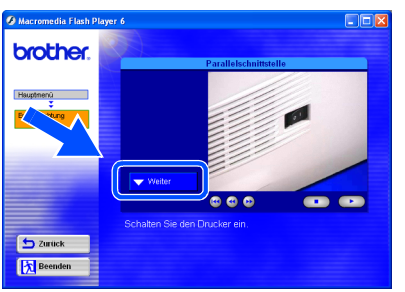

7 Klicken Sie auf **Installieren**.

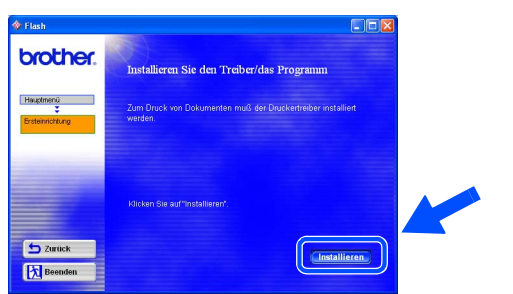

8 Klicken Sie auf **Weiter**.

Befolgen Sie die Anweisungen auf dem Bildschirm.

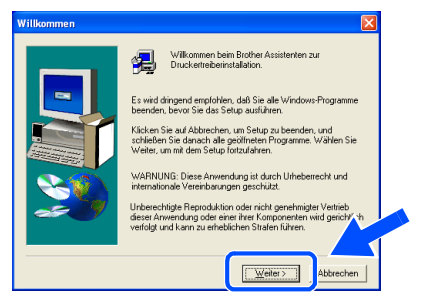

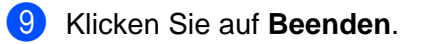

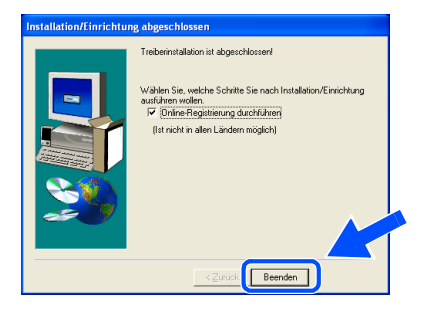

Wenn Sie Ihr Produkt online registrieren lassen wollen, markieren Sie "Online-**Registrierung durchführen**".

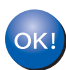

**Die Einrichtung ist nun abgeschlossen.**

® Parallel

Windows

Drucker<br>aufstellen aufstellen

### <span id="page-16-1"></span>**Netzwerkanschluss**

## <span id="page-16-2"></span><span id="page-16-0"></span>**Brother Peer-to-Peer Netzwerkdrucker (LPR / NetBIOS)**

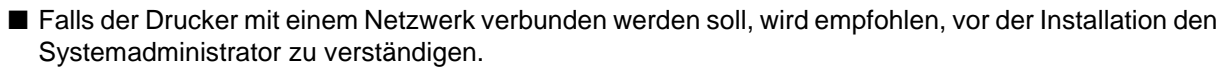

■ Falls Sie Personal Firewall Software (z.B. die Internetverbindungsfirewall unter Windows XP) benutzen, müssen Sie diese vor der Installation deaktivieren. Sobald Sie sicher sind, dass Sie drucken können, können Sie die Software wieder aktivieren.

### **Drucker an das Netzwerk anschließen und Treiber installieren**

1 Klicken Sie im Menü **Ersteinrichtung** auf **Schnittstellenkabel anschließen & Treiber/Dienstprogramm installieren**.

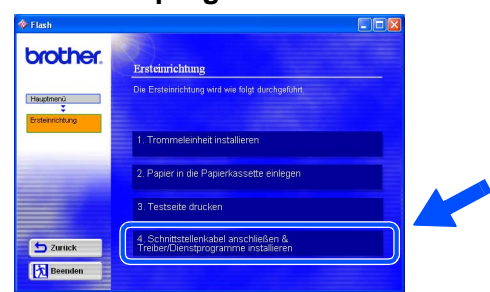

2 Wählen Sie **Netzwerkanschluss**.

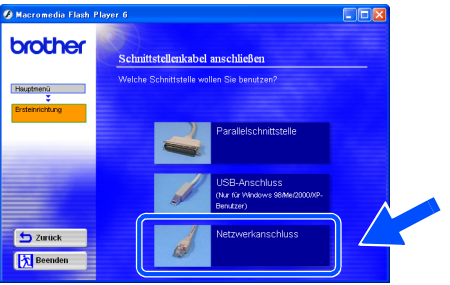

3 Schalten Sie den Drucker aus.

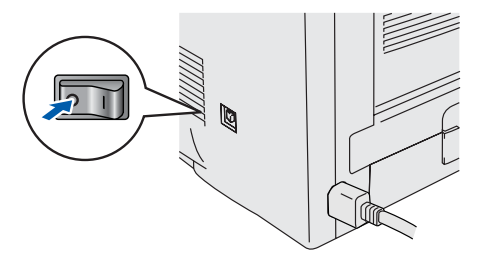

4 Schließen Sie das Netzwerkkabel an Ihren Drucker und dann an einen freien Anschluss Ihres Hubs an.

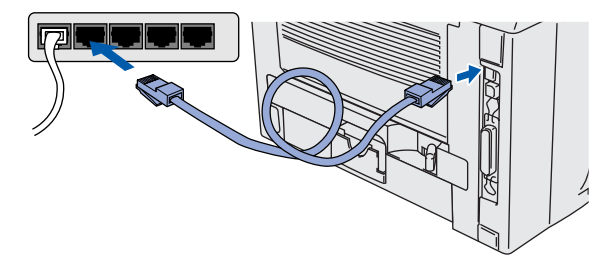

**5** Schalten Sie den Drucker am Netzschalter ein.

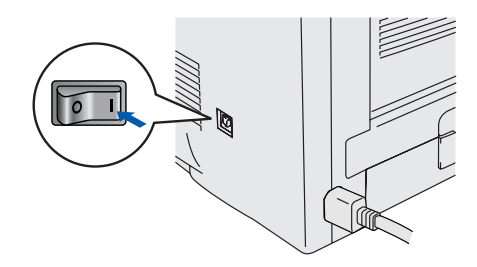

6 Wenn das Video zu Ende ist, klicken Sie auf **Weiter**.

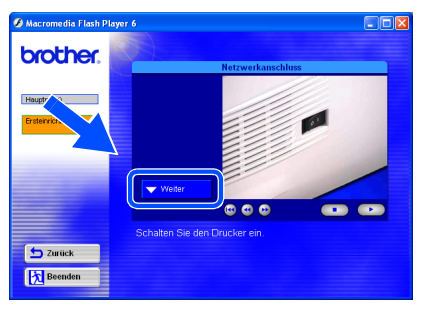

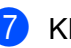

7 Klicken Sie auf **Installieren**.

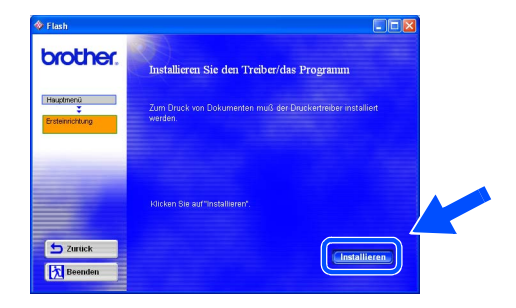

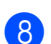

8 Klicken Sie auf **Weiter**.

Befolgen Sie die Anweisungen auf dem Bildschirm.

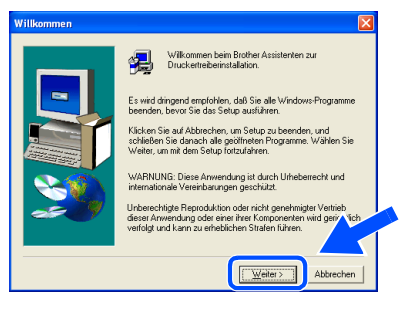

9 Wählen Sie **Brother Peer-to-Peer Netzwerkdrucker** und klicken Sie dann auf **Weiter**.

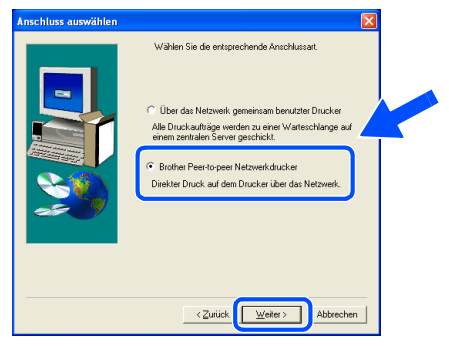

#### 0 **Benutzer von LPR**:

Wählen Sie **Im Netzwerk nach Geräten suchen und Gerät aus der Liste der gefundenen Geräte auswählen (empfohlen)**. Sie können auch die IP-Adresse oder den Knotennamen Ihres Druckers eingeben. Klicken Sie auf **Weiter**.

#### **Benutzer von NetBIOS**:

Wählen Sie **Im Netzwerk nach Geräten suchen und Gerät aus der Liste der gefundenen Geräte auswählen (empfohlen)**.

Klicken Sie auf **Weiter**.

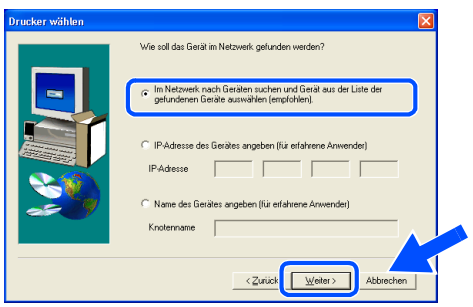

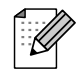

Wenn Sie nicht sicher sind, fragen Sie Ihren Administrator nach IP-Adresse oder Knotennamen Ihres Druckers.

**A** Benutzer von LPR: Wählen Sie Ihren Drucker und **LPR** 

**(empfohlen)**, und klicken Sie auf **Weiter**.

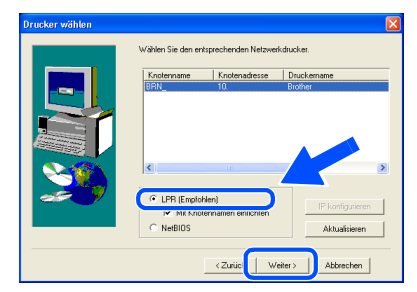

#### **Benutzer von NetBIOS**:

Wählen Sie Ihren Drucker und **NetBIOS**, und klicken Sie auf **Weiter**.

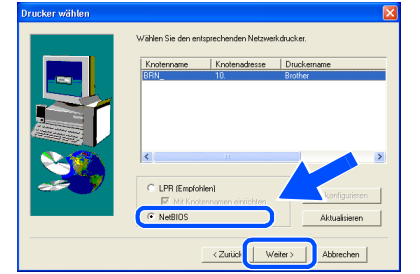

#### **12** Klicken Sie auf **Beenden**.

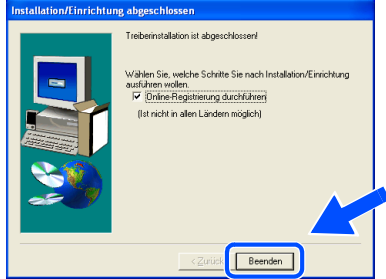

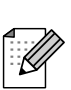

Wenn Sie Ihr Produkt online registrieren lassen wollen, markieren Sie "**Online-Registrierung durchführen**".

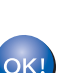

**Für Benutzer von Windows NT® 4.0 und Windows® 2000/XP: Die Einrichtung ist nun abgeschlossen.**

**Für Benutzer von Windows® 95 / 98 / Me:**   $OKI)$ **Nach dem Neustart des PCs ist die Einrichtung abgeschlossen.**

Drucker<br>aufstellen aufstellen

[Treiber installieren](#page-0-1)

Treiber installieren

### **Netzwerkanschluss**

## <span id="page-18-1"></span><span id="page-18-0"></span>**Über das Netzwerk gemeinsam benutzte Drucker**

Falls der Drucker mit einem Netzwerk verbunden werden soll, wird empfohlen, vor der Installation den Systemadministrator zu verständigen.

### **Treiber installieren, Kabel anschließen, Warteschlange oder Freigabenamen wählen**

1 Klicken Sie im Menü **Ersteinrichtung** auf **Schnittstellenkabel anschließen & Treiber/Dienstprogramm installieren**.

| <b>brother.</b>             | Ersteinrichtung                                                              |  |
|-----------------------------|------------------------------------------------------------------------------|--|
| Haudmenü<br>Ersteinrichtung | Die Ersteinrichtung wird wie folgt durchgeführt.                             |  |
|                             | 1. Trommeleinheit installieren                                               |  |
|                             | 2. Papier in die Papierkassette einlegen                                     |  |
|                             | 3. Testseite drucken                                                         |  |
| <b>S</b> Zurück             | 4. Schnittstellenkabel anschließen &<br>Treiber/Dienstprogramme installieren |  |

2 Wählen Sie **Netzwerkanschluss**.

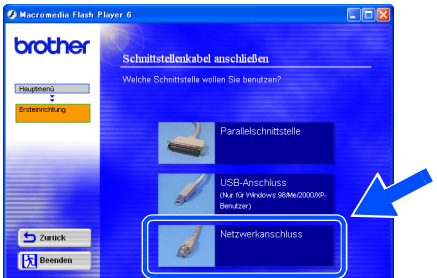

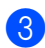

3 Schalten Sie den Drucker aus.

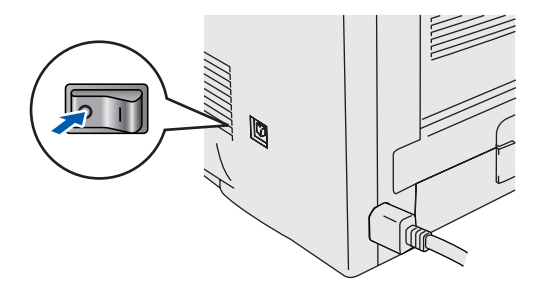

4 Schließen Sie das Netzwerkkabel an Ihren Drucker und dann an einen freien Anschluss Ihres Hubs an.

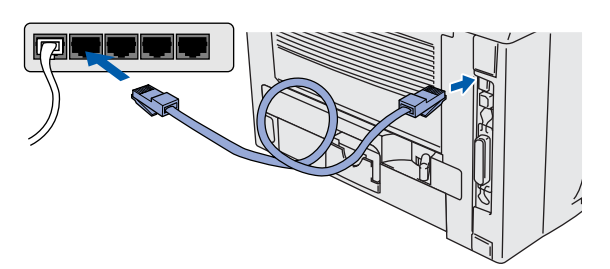

5 Schalten Sie den Drucker am Netzschalter ein.

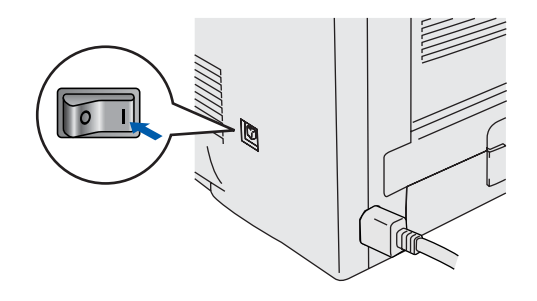

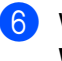

6 Wenn das Video zu Ende ist, klicken Sie auf **Weiter**.

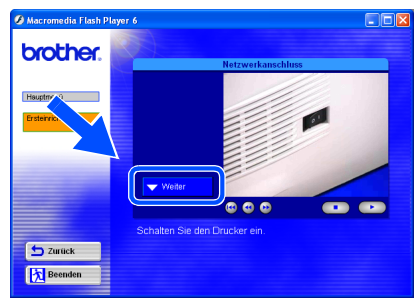

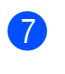

7 Klicken Sie auf **Installieren**.

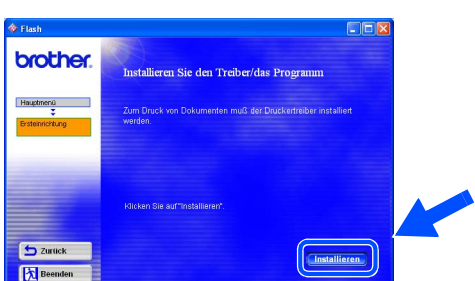

### 8 Klicken Sie auf **Weiter**.

Befolgen Sie die Anweisungen auf dem Bildschirm.

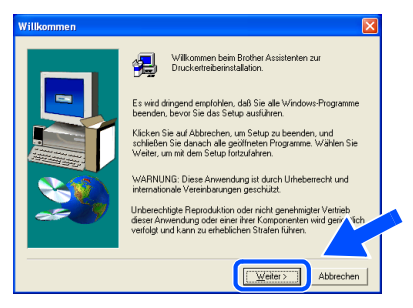

9 Wählen Sie **Über das Netzwerk gemeinsam benutzter Drucker**, und klicken Sie dann auf **Weiter**.

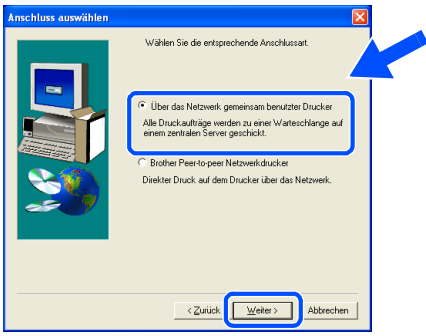

0 Wählen Sie die Warteschlange Ihres Druckers und klicken Sie auf **OK**.

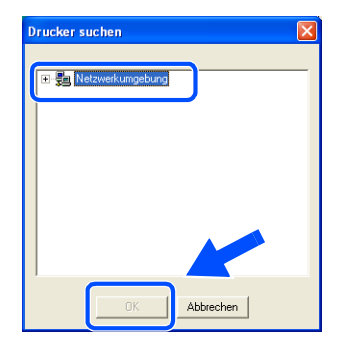

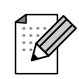

Wenn Sie nicht sicher sind, fragen Sie Ihren Administrator, wie die Warteschlange Ihres Druckers heißt.

A Klicken Sie auf **Beenden**. welche Schritte Sie nach Ins

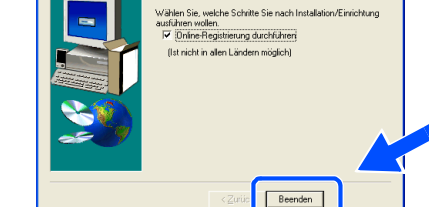

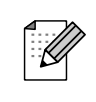

Wenn Sie Ihr Produkt online registrieren lassen wollen, markieren Sie "Online-**Registrierung durchführen**".

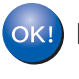

**Die Einrichtung ist nun abgeschlossen.**

[Treiber installieren](#page-0-1)

Treiber installieren

Drucker<br>aufstellen aufstellen

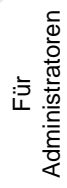

<span id="page-20-1"></span>**USB-Anschluss**

## <span id="page-20-2"></span><span id="page-20-0"></span>**Für Mac OS® 8.6 bis 9.2**

### **Anschluss des Druckers an den Macintosh und Treiberinstallation**

- **1** Der Drucker muss eingeschaltet sein.
- 2 Klicken Sie im Menü **Ersteinrichtung** auf **Schnittstellenkabel anschließen & Treiber/Dienstprogramm installieren**.

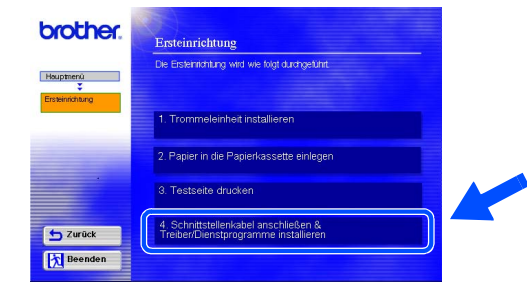

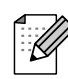

Wählen Sie in diesem Fenster **USB-Anschluss**.

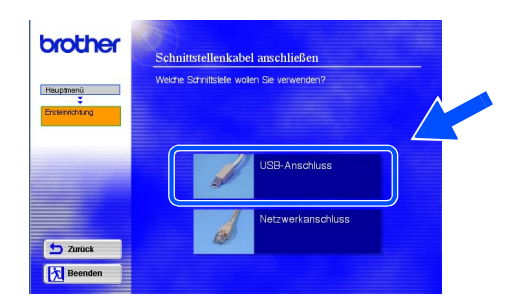

3 Klicken Sie auf **Installieren** und folgen Sie den Anweisungen auf dem Bildschirm.

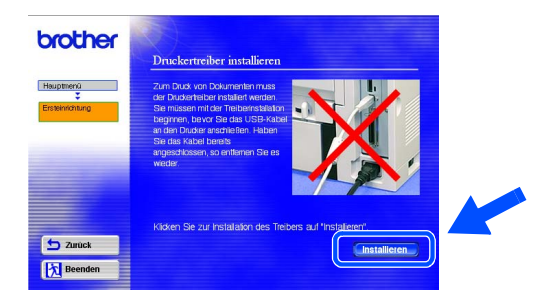

4 Schließen Sie das USB-Kabel an den Macintosh und dann an den Drucker an.

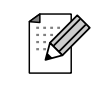

Schließen Sie das USB-Kabel keinesfalls an den USB-Anschluss der Tastatur oder einen nicht mit Strom versorgten USB-Hub an!

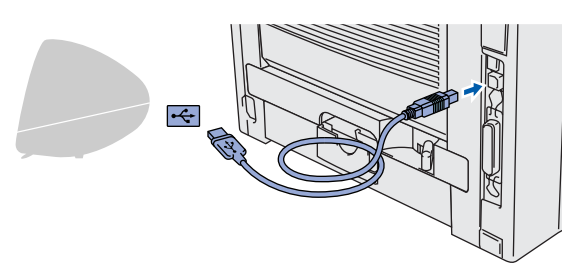

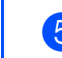

5 Öffnen Sie das **Macintosh HD** Symbol.

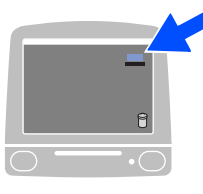

6 **Für Mac OS® 8.6 bis 9.04:** Öffnen Sie den Ordner **Apple Extras**. Öffnen Sie den Ordner **Apple LaserWriter Software**.

**Für Mac OS® 9.1 bis 9.2:** Öffnen Sie den Ordner der **Anwendung** (**Mac OS 9**). Öffnen Sie den Ordner **Dienstprogramme**.

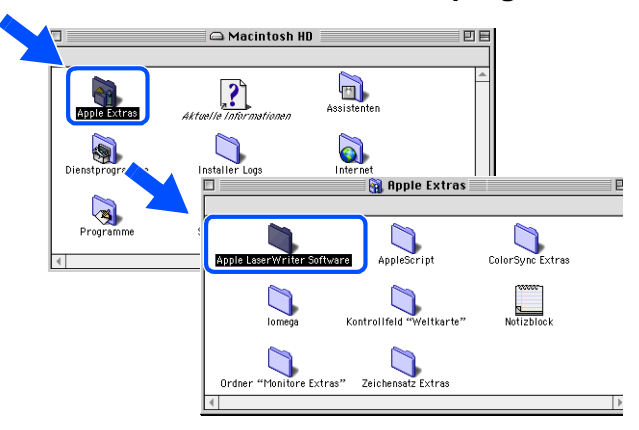

\* Die Abbildungen basieren auf Mac OS® 9.04.

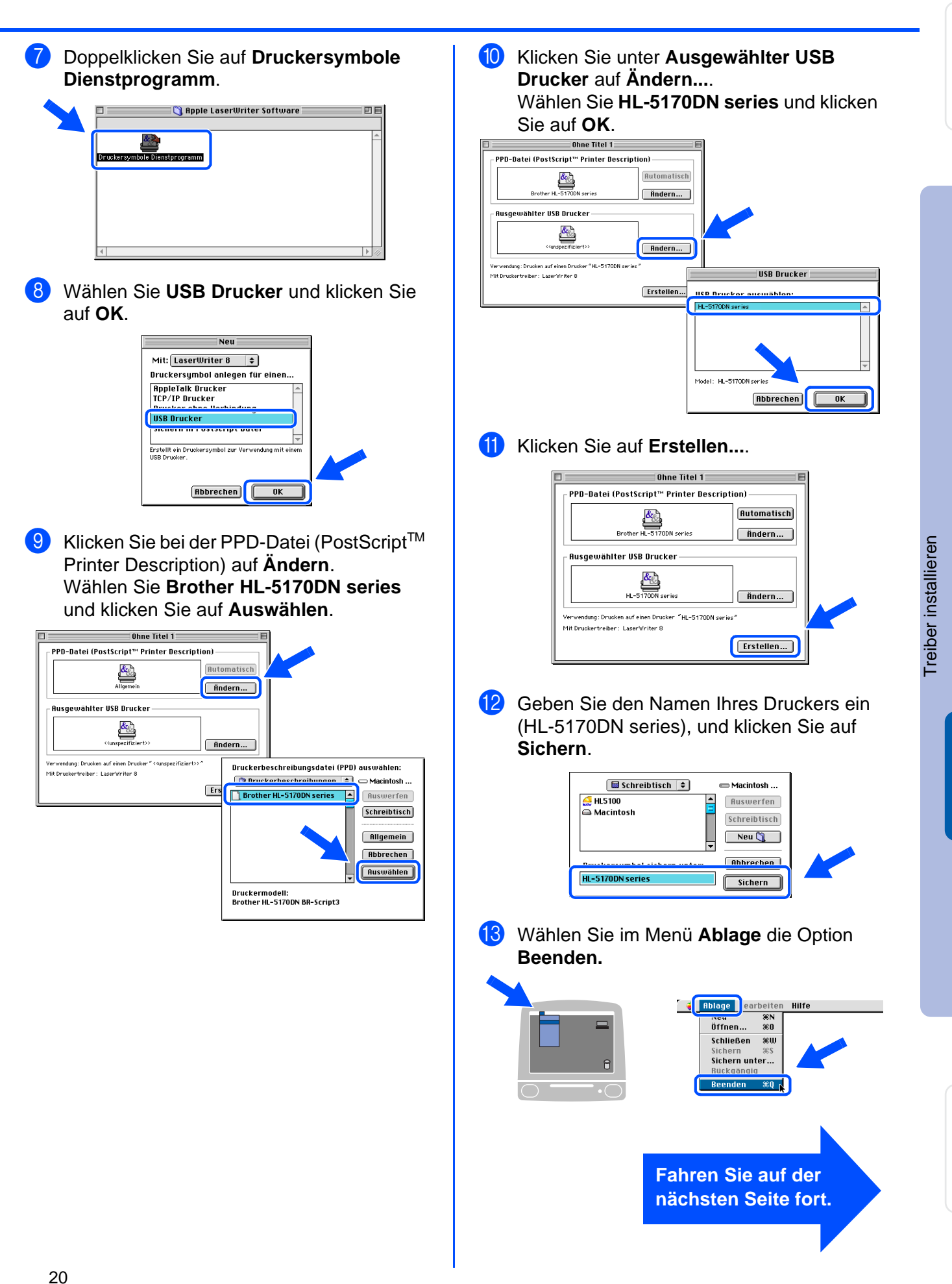

Für Administratoren

Administratoren

USB

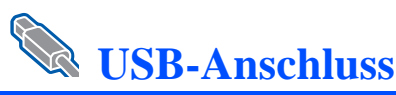

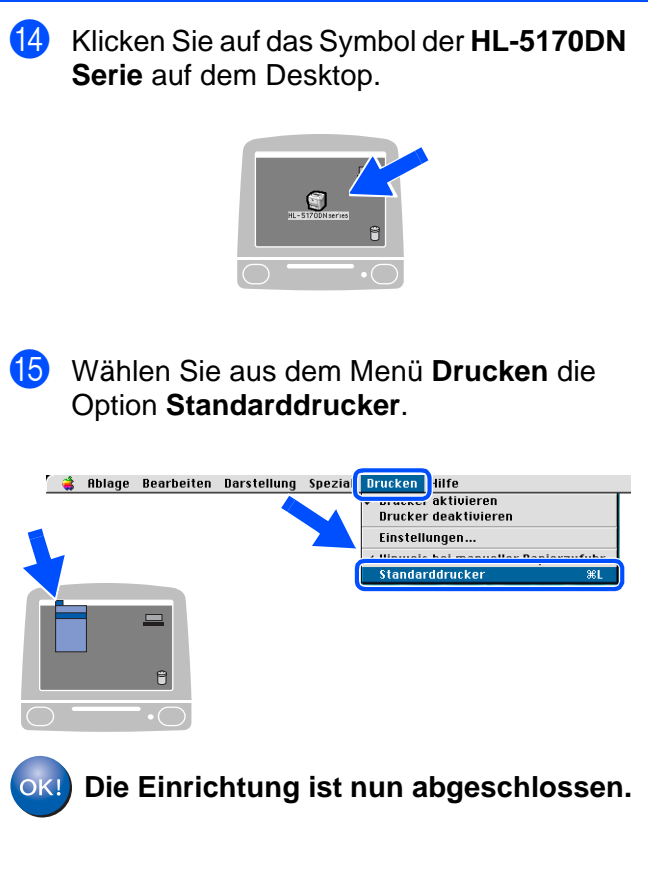

## Drucker<br>aufstellen aufstellen

4 Schließen Sie das USB-Kabel an den

Treiber installieren [Treiber installieren](#page-0-1)

Für<br>Administratoren Administratoren

# **USB-Anschluss**

# <span id="page-23-1"></span><span id="page-23-0"></span>**Für Mac OS® X 10.1 / 10.2**

### **Anschluss des Druckers am Macintosh und Installation der BR-Script PPD-Datei**

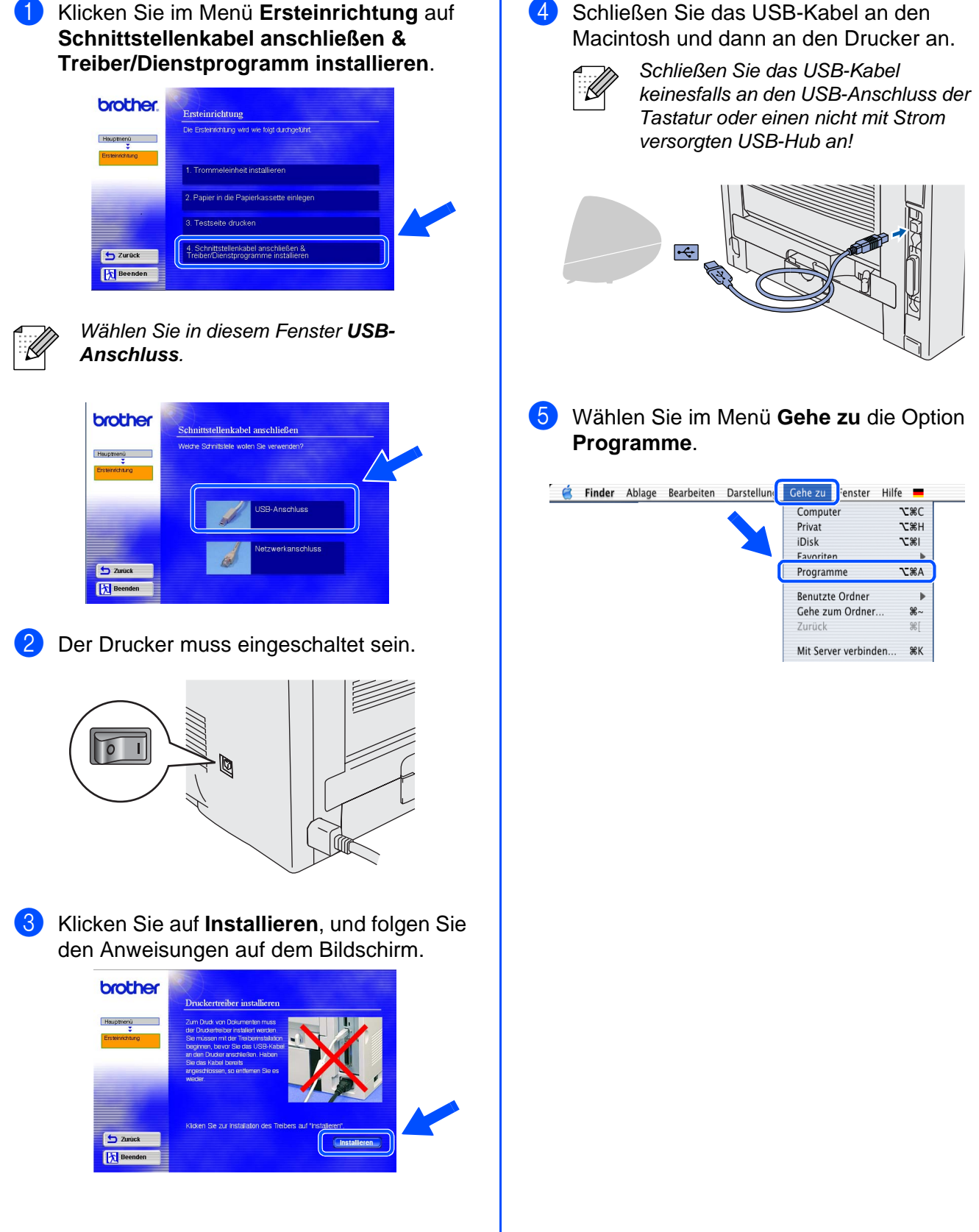

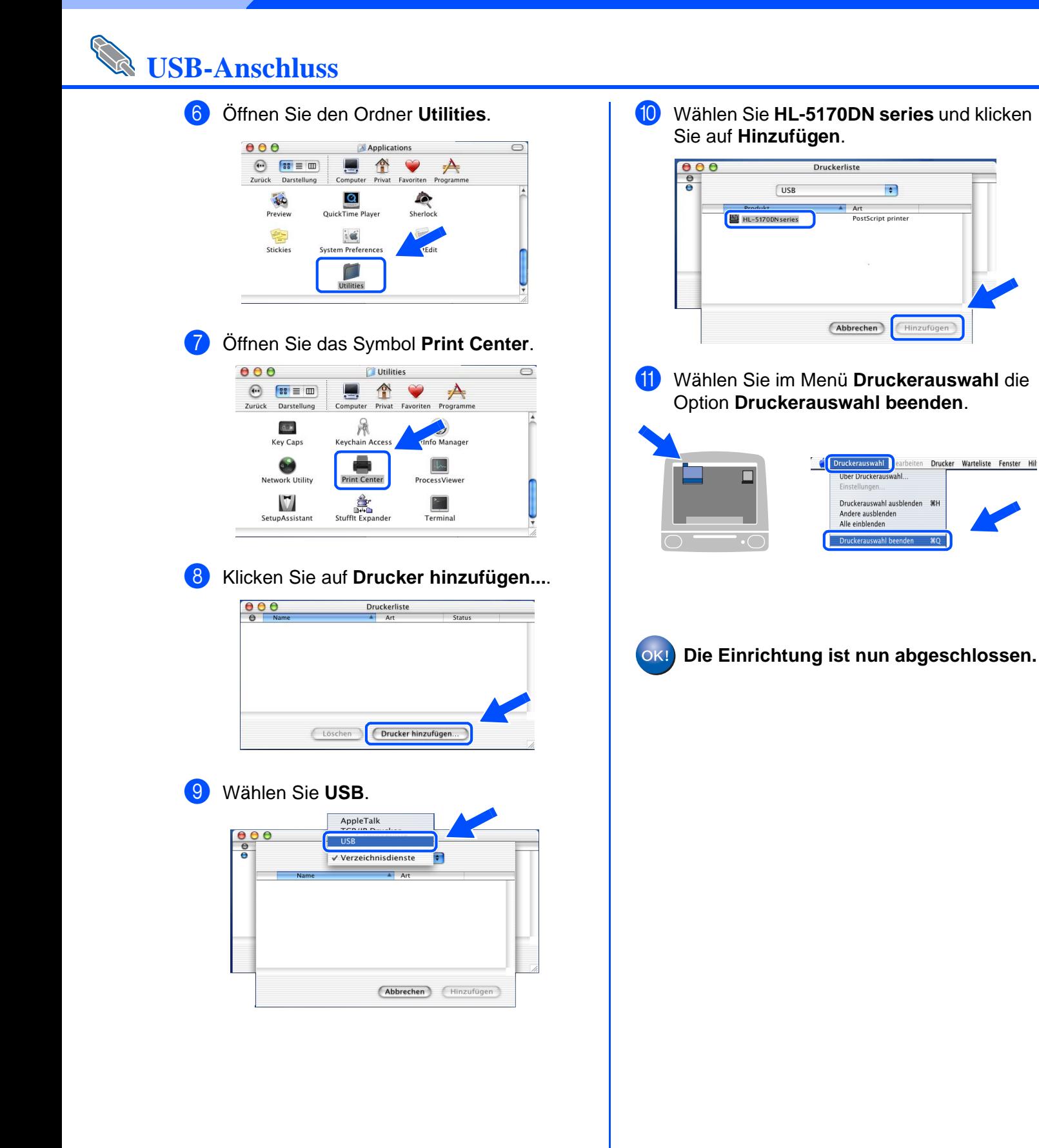

## Drucker<br>aufstellen aufstellen

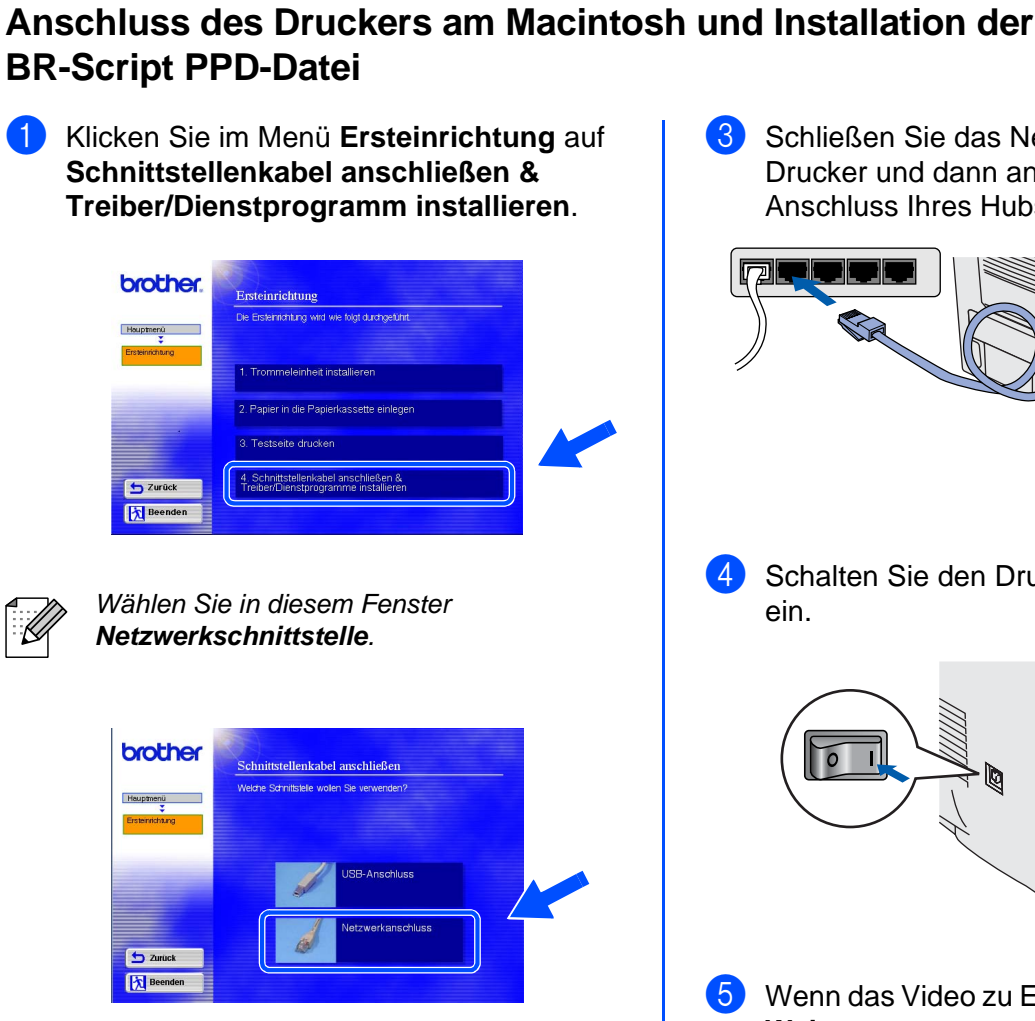

Schalten Sie den Drucker aus.

<span id="page-25-1"></span>**Netzwerkanschluss** 

brother.

 $\overline{\mathbf{S}}$  Zurück **Ex Been** 

brother

 $5<sub>a</sub>$ 网

<span id="page-25-2"></span><span id="page-25-0"></span>**Für Mac OS® 8.6 bis 9.2**

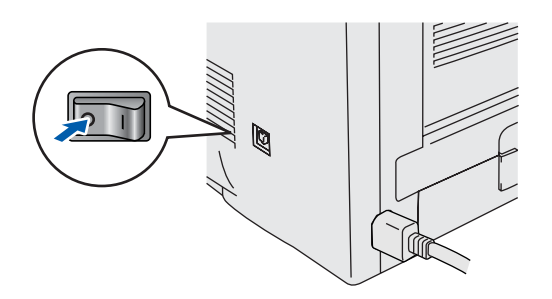

**3** Schließen Sie das Netzwerkkabel an Ihren Drucker und dann an einen freien Anschluss Ihres Hubs an.

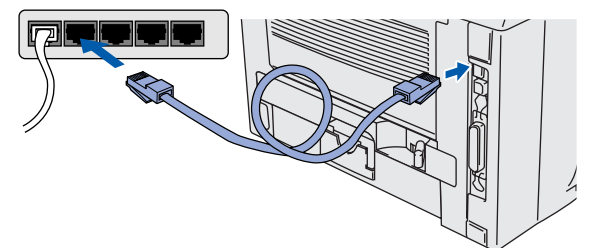

4 Schalten Sie den Drucker am Netzschalter ein.

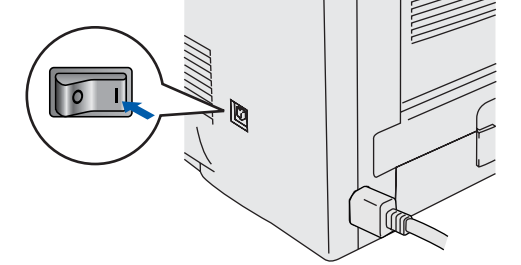

**5** Wenn das Video zu Ende ist, klicken Sie auf **Weiter**.

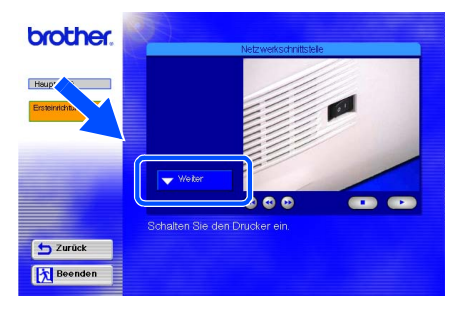

Treiber installieren [Treiber installieren](#page-0-1)

> Macintosh ® USB

> > Macintosh *Macintosh®*<br>Netzwerk Netzwerk

# **Schritt 2 Treiber installieren**

## **Netzwerkanschluss**

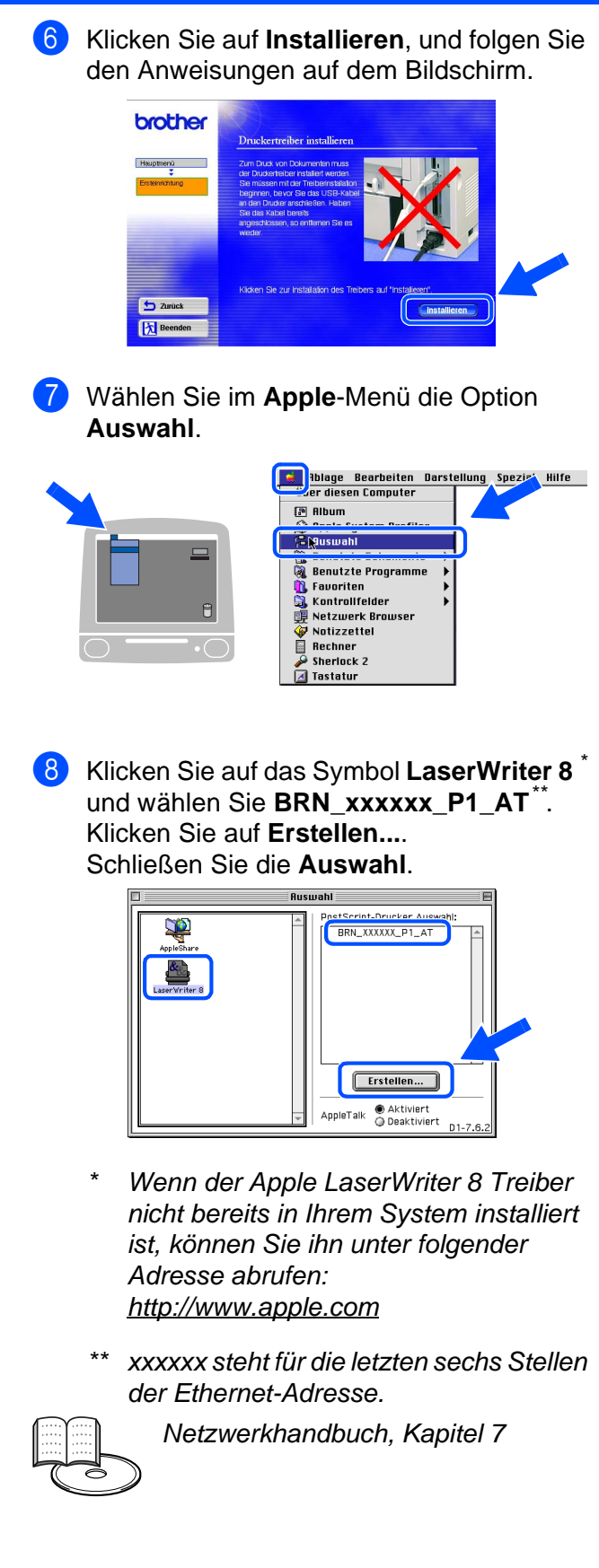

**Die Einrichtung ist nun abgeschlossen.**

## Drucker<br>aufstellen aufstellen

<span id="page-27-1"></span><span id="page-27-0"></span>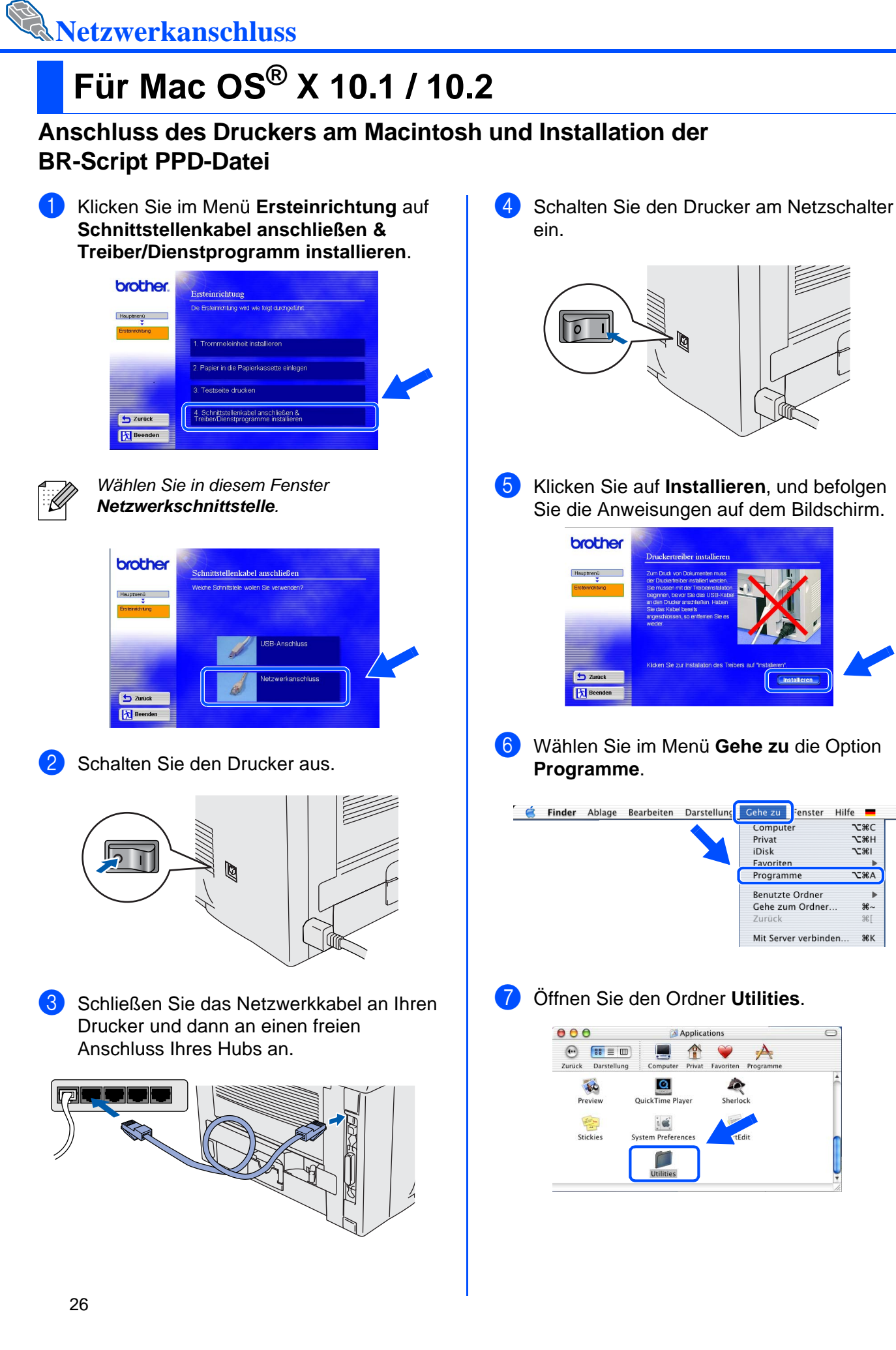

# [Treiber installieren](#page-0-1) Treiber installierer

Hilfe I  $x \in C$ 

**NEW**  $\frac{2001}{281}$ 

 $\overline{\text{c}*\text{A}}$ 

 $R_{\sim}$ 

196

**SEK** 

Macintosh Macintosh<sup>®</sup><br>Netzwerk Netzwerk

## **Netzwerkanschluss**

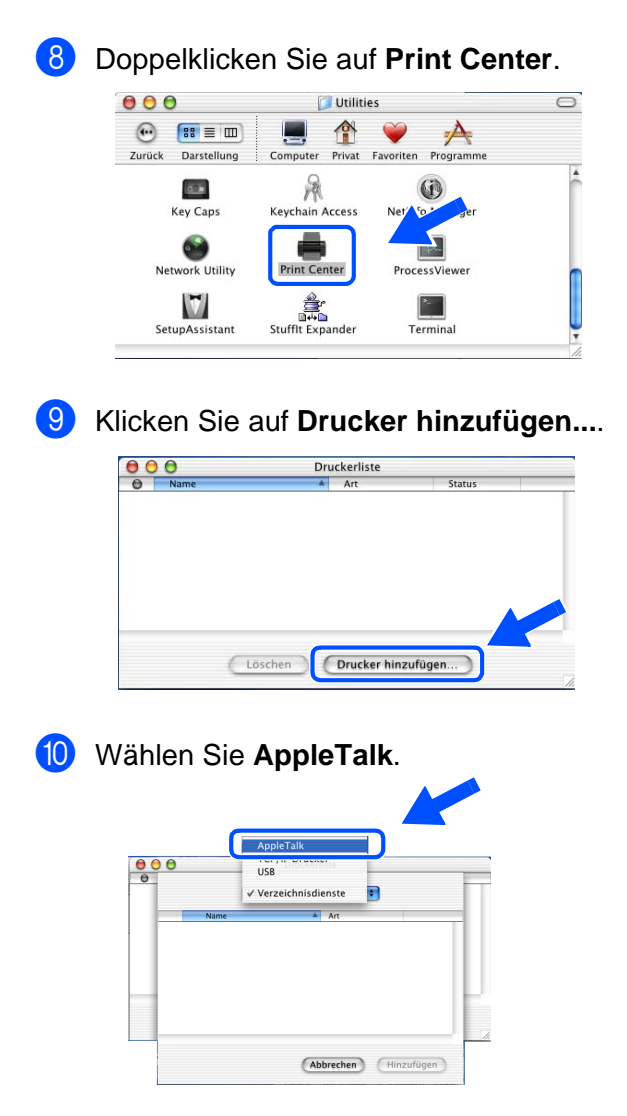

### **Mac OS® X 10.2.4 oder höher:**

Wenn Sie den Druckeranschluss unter Nutzung des einfachen Netzwerkkonfigurationssystems unter Apple® Mac OS® X herstellen wollen, wählen Sie Rendezvous und dann **HL-5170DN series (BRN\_xxxxxx\_P1\_AT\* )**. Fahren Sie nun mit Schritt @fort.

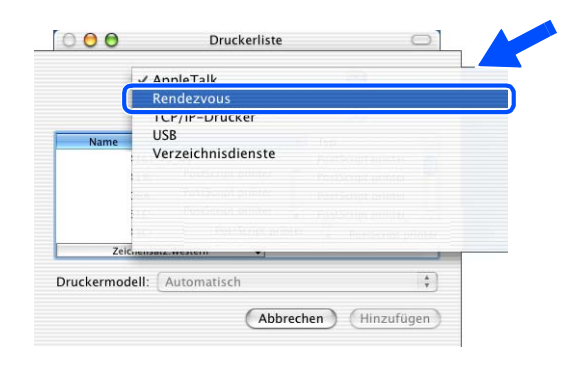

xxxxx steht für die letzten sechs Stellen der Ethernet-Adresse.

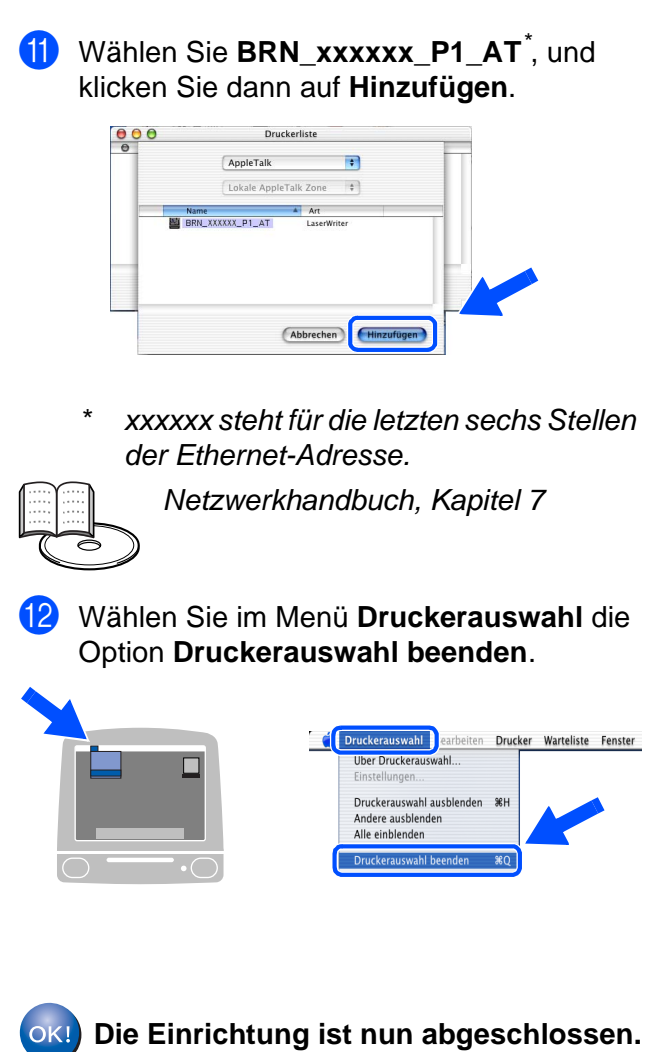

# <span id="page-29-3"></span><span id="page-29-0"></span>■**Für Administratoren**

## <span id="page-29-1"></span>**Das Konfigurationsprogramm BRAdmin Professional installieren (nur Windows®-Benutzer)**

Das Programm BRAdmin Professional dient zur Verwaltung von Brother-Geräten, die an ein Netzwerk angeschlossen sind. BRAdmin Professional kann auch zur Verwaltung von Geräten anderer Hersteller verwendet werden, wenn diese das SNMP (Simple Network Management Protocol) unterstützen. Weitere Informationen zu BRAdmin Professional erhalten Sie unter <http://solutions.brother.com>

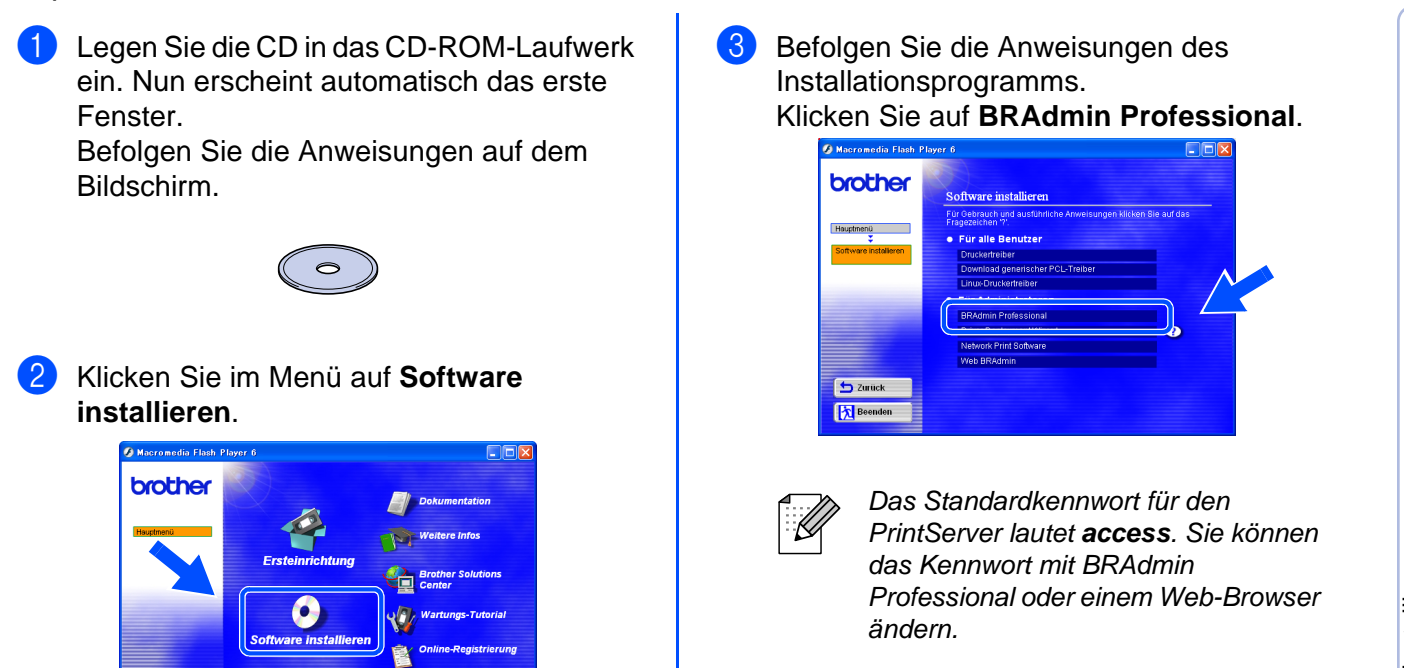

## <span id="page-29-2"></span>**Web BRAdmin**

内

Außerdem hat Brother Web BRAdmin entwickelt, eine Netzwerklösung für Unternehmen, die das Management von Brother- und anderen SNMP-kompatiblen Geräten in größeren LAN/ WAN-Umgebungen ermöglicht.

Diese Software basiert auf einem Web-Server und erfordert die Installation von Microsoft Internet Information Server und Sun Java Client Software. Weitere Informationen zur Web BRAdmin Software finden Sie unter [http://solutions.brother.com/webbradmin.](http://solutions.brother.com/webbradmin) Dort können Sie sie auch herunterladen.

Windows

g<br>DSD

®

Drucker<br>aufstellen aufstellen

<span id="page-30-2"></span><span id="page-30-1"></span><span id="page-30-0"></span>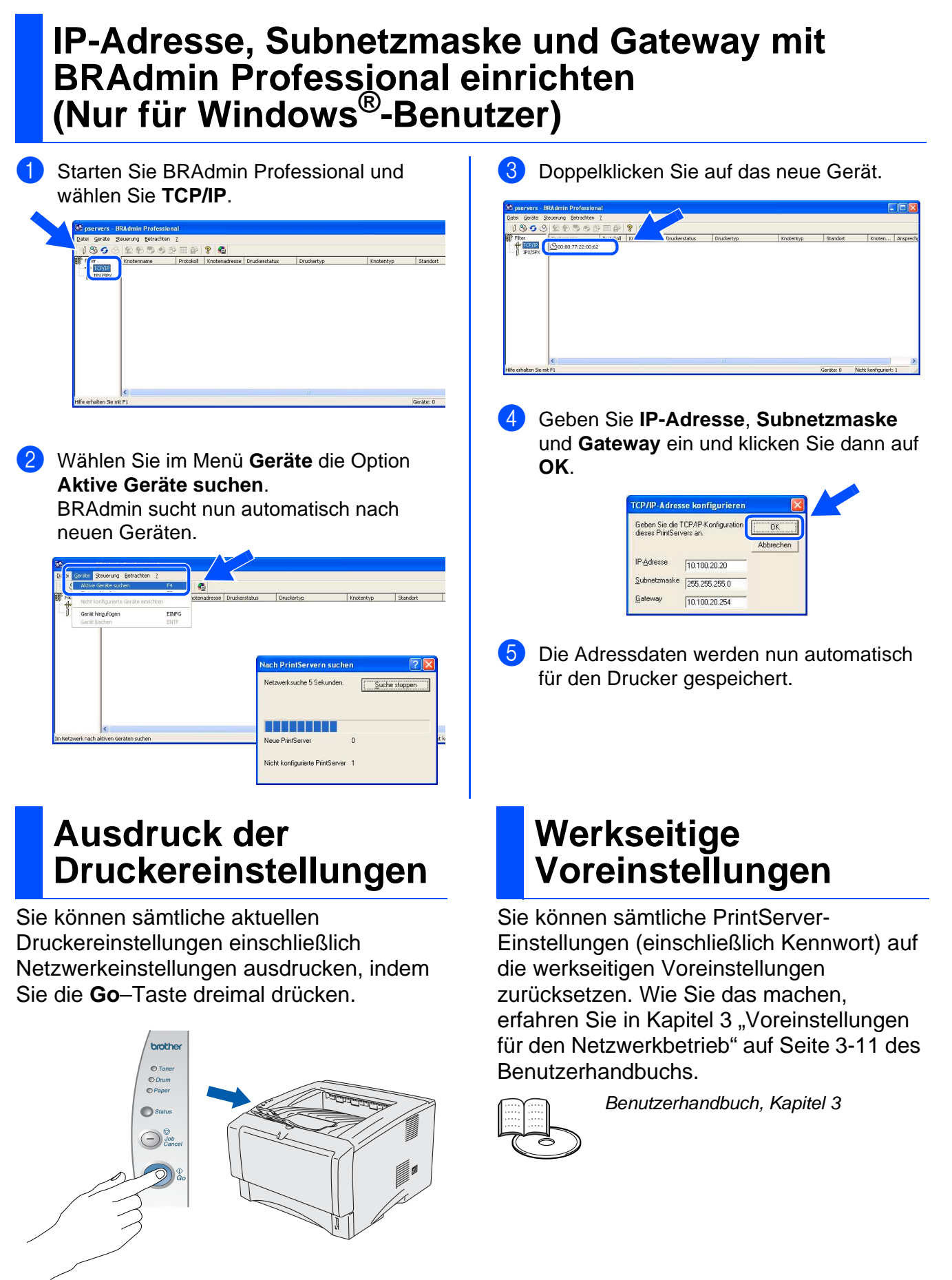

## <span id="page-31-1"></span><span id="page-31-0"></span>**Versand/Transport des Druckers**

Sollten Sie Ihren Drucker aus irgendeinem Grund versenden müssen, so verpacken Sie ihn sicher (vorzugsweise in der Originalverpackung), um Beschädigungen zu vermeiden. Wir empfehlen, die Originalverpackung zu diesem Zweck aufzubewahren. Sie sollten den Drucker für den Versand ausreichend versichern.

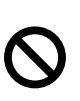

**Vor dem Transport des Geräts muss die TROMMELEINHEIT mit der darin enthaltenen TONERKASSETTE entnommen und in einem Plastikbeutel verpackt werden. Falls die Trommeleinheit vor dem Transport des Geräts nicht ausgebaut und ordnungsgemäß im Plastikbeutel verpackt wird, können schwere Schäden am Gerät entstehen, die VON DER GARANTIE AUSGESCHLOSSEN sind.**

1 Schalten Sie das Gerät aus und ziehen Sie den Netzstecker.

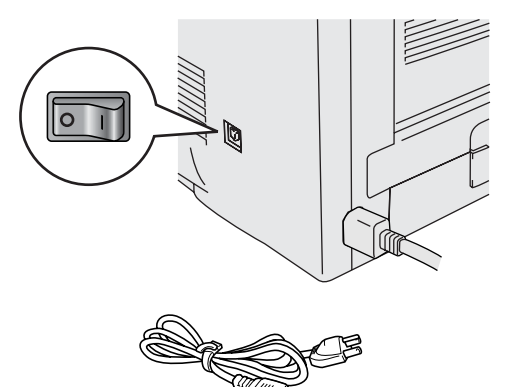

2 Entfernen Sie die Trommeleinheit. Verpacken Sie sie in einem Plastikbeutel und verschließen Sie diesen sicher.

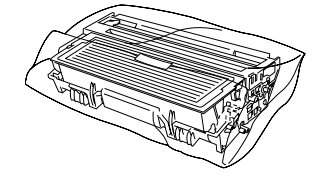

Verpacken Sie den Drucker.

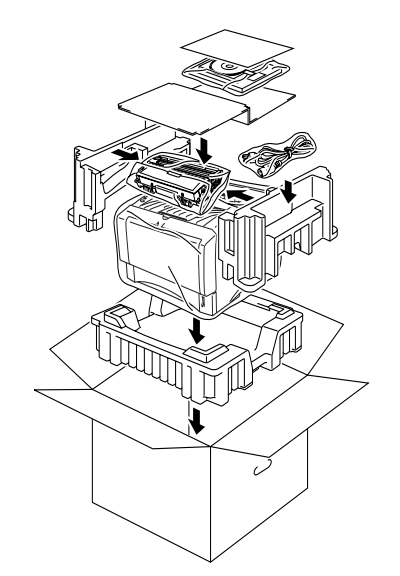

Drucker<br>aufstellen aufstellen

Windows

Windows <sup>ri</sup>ndows<sup>®</sup><br>Parallel

Windows Windows<sup>®</sup><br>Netzwerk Netzwerk

[Treiber installieren](#page-0-1)

Treiber installieren

Macintosh

Macintosh Macintosh<sup>®</sup> Netzwerk

Netzwerk

ات<br>سا Administratoren

Administratoren

ຶ່ງ

®

ຶ່ງ

®

#### **Warenzeichen**

Das Brother-Logo ist ein eingetragenes Warenzeichen von Brother Industries, Ltd.

Windows<sup>®</sup> und Windows NT<sup>®</sup> sind in den USA und anderen Ländern eingetragene Warenzeichen der Microsoft Corporation. Apple Macintosh<sup>®</sup>, iMac<sup>®</sup>, LaserWriter<sup>®</sup> und AppleTalk<sup>®</sup> sind Warenzeichen von Apple Computer, Inc.

HP, HP/UX, JetDirect und JetAdmin sind Warenzeichen der Hewlett-Packard Company.

UNIX ist ein Warenzeichen von UNIX Systems Laboratories.

Adobe PostScript<sup>®</sup> und PostScript<sup>®</sup>3<sup>™</sup> sind Warenzeichen von Adobe Systems Incorporated.

Netware® ist ein Warenzeichen von Novell, Inc.

ENERGY STAR ist ein in den USA eingetragenes Warenzeichen.

Alle weiteren in diesem Handbuch erwähnten Produkt- und Markennamen sind eingetragen.

#### **Erstellung und Veröffentlichung**

Dieses Handbuch wurde unter der Aufsicht von Brother Industries Ltd. erstellt und veröffentlicht. Es enthält die Produktbeschreibungen entsprechend dem aktuellen Stand zum Zeitpunkt der Drucklegung.

Der Inhalt des Handbuches und die technischen Daten des Produkts können ohne vorherige Ankündigung geändert werden. Das Unternehmen Brother behält sich das Recht vor, die technischen Daten und den Inhalt dieses Handbuchs ohne vorherige Bekanntgabe zu ändern und übernimmt keine Haftung für etwaige Fehler in diesem Handbuch oder daraus möglicherweise resultierende Schäden.

Dieses Produkt ist für den beruflichen bzw. geschäftlichen Einsatz konzipiert.

# <span id="page-32-0"></span>**Sonderzubehör**

Zu diesem Drucker ist folgendes Sonderzubehör erhältlich. Der Leistungsumfang des Druckers lässt sich mit diesem Zubehör erweitern.

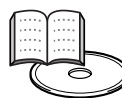

Benutzerhandbuch, Kapitel 4.

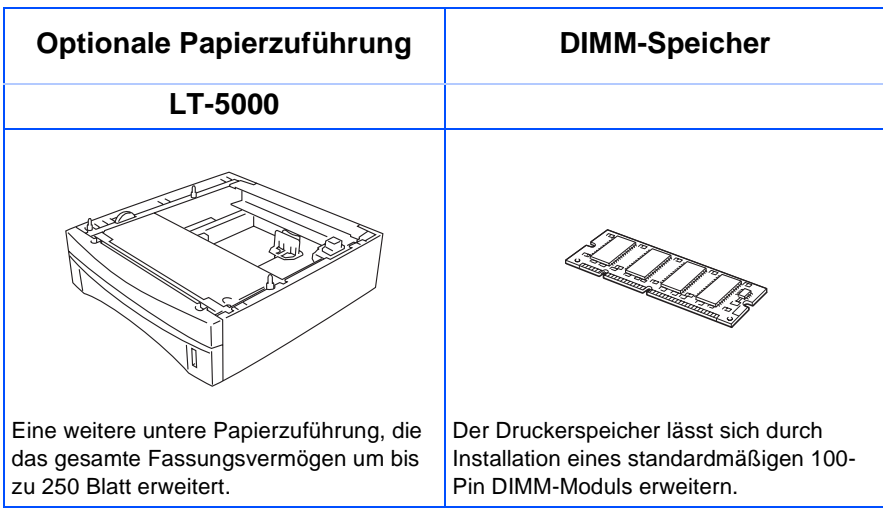

## <span id="page-32-1"></span>**Verbrauchsmaterialien**

Wenn Verbrauchsmaterialien ersetzt werden müssen, wird von den LEDs des Funktionstastenfelds ein Fehler angezeigt.

Zwecks weiterer Informationen zu den Verbrauchsmaterialien Ihres Druckers besuchen Sie unsere Website<http://solutions.brother.com> oder wenden Sie sich an Ihre Brother-Niederlassung.

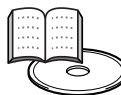

Benutzerhandbuch, Kapitel 5.

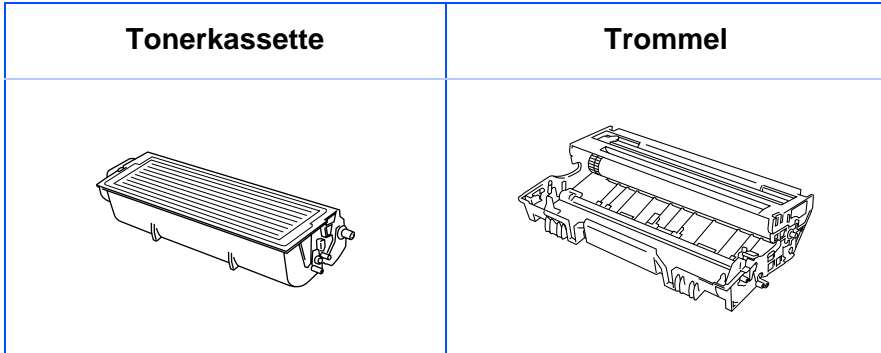

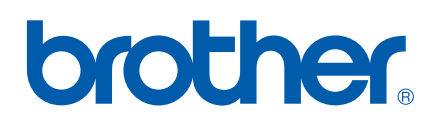

©2003 Brother Industries, Ltd. ©1998-2003 TROY Group, Inc. ©1983-1998 PACIFIC SOFTWORKS INC. LM25450012

Gedruckt in China